# *Bedienfeldfunktionen*

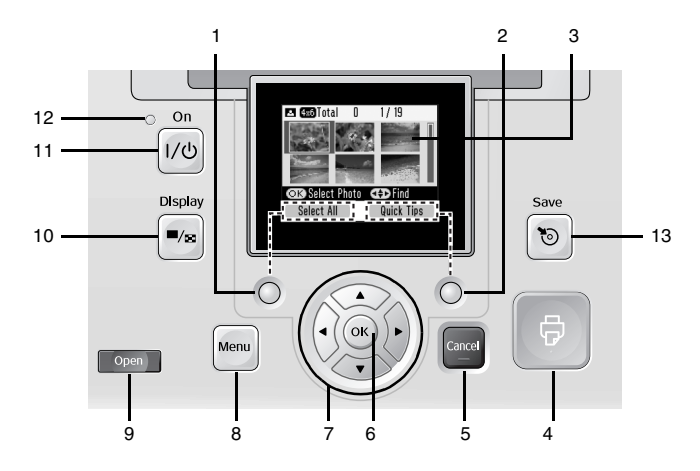

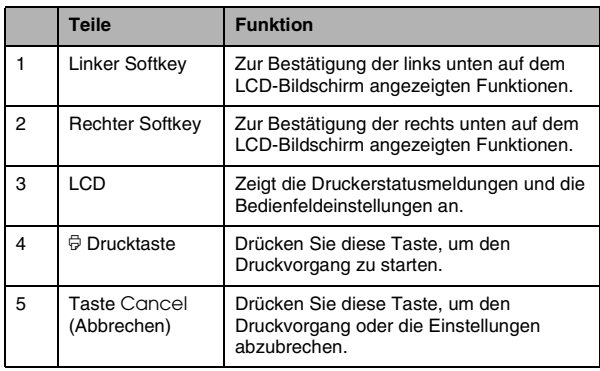

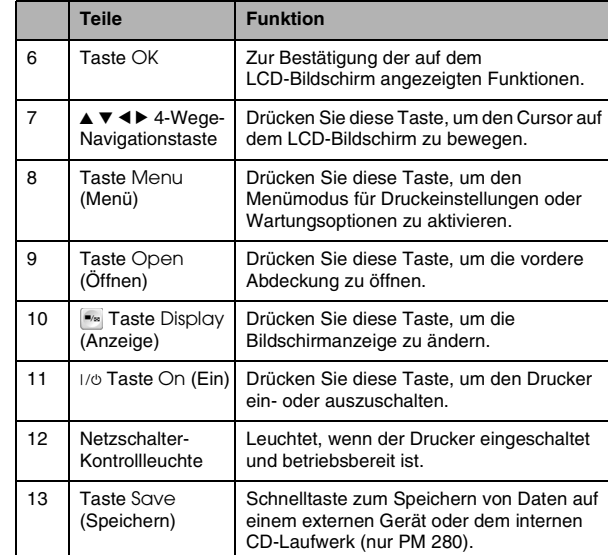

**Deutsch**

# *Teile des Druckers*

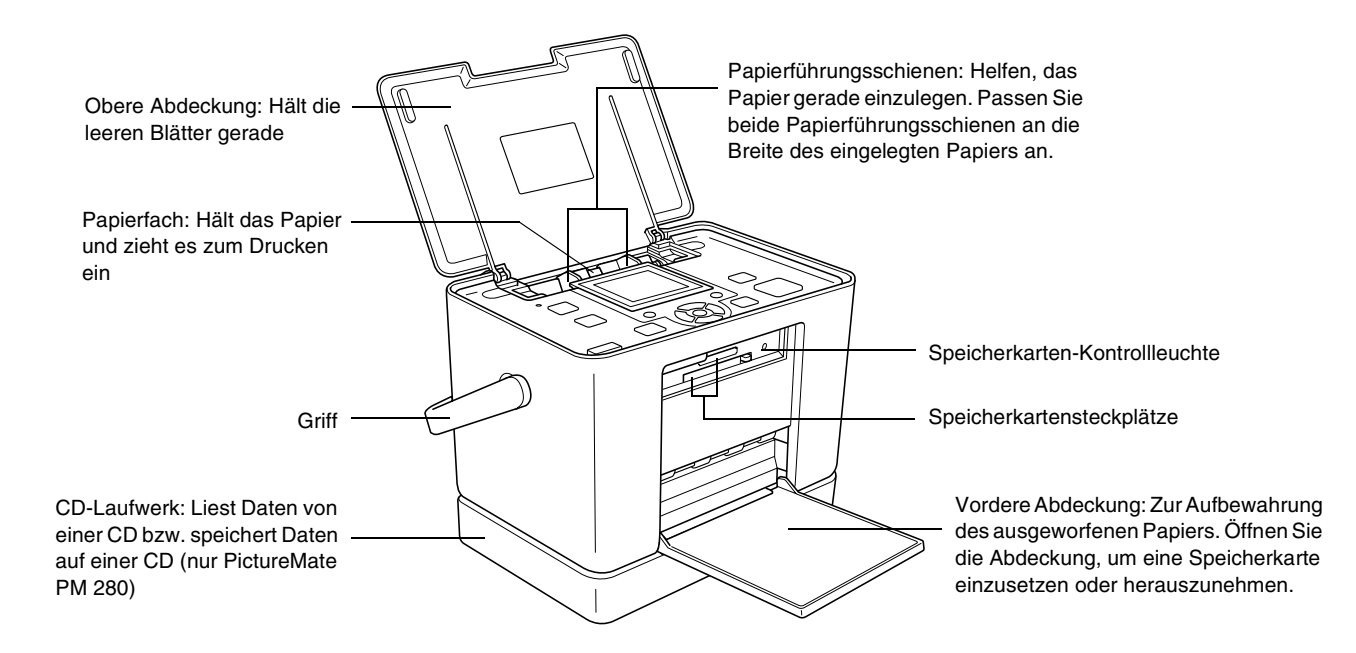

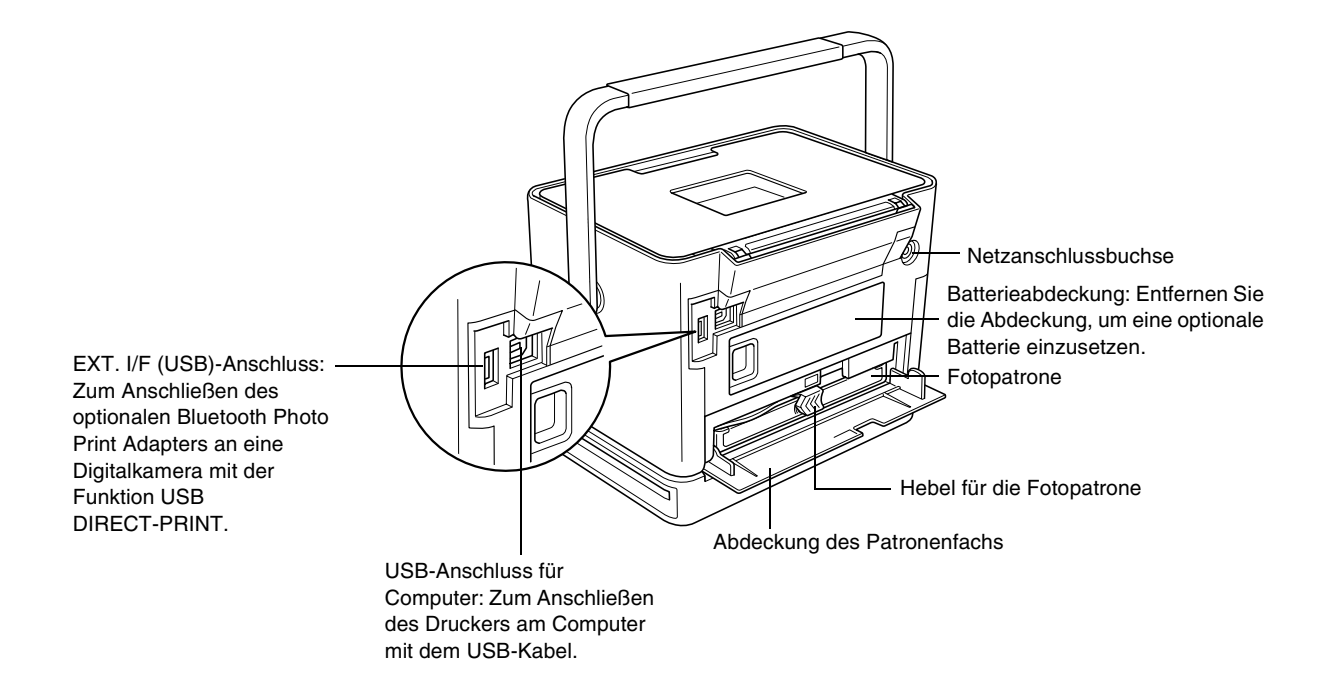

# *Inhalt*

### *[Sicherheitshinweise](#page-6-0)*

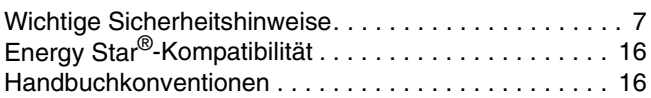

### *[Willkommen!](#page-16-0)*

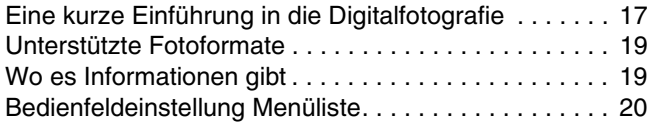

### *[Druckvorbereitung](#page-22-0)*

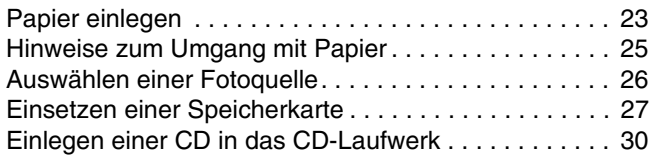

### *[Normales Drucken von Fotos](#page-30-0)*

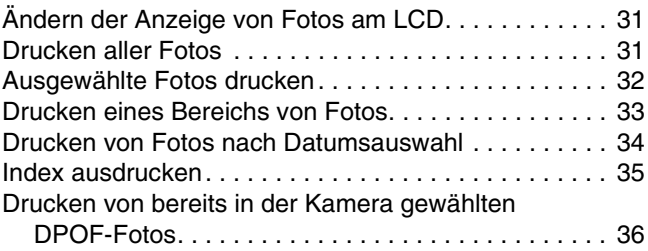

### *[Druckoptionen](#page-36-0)*

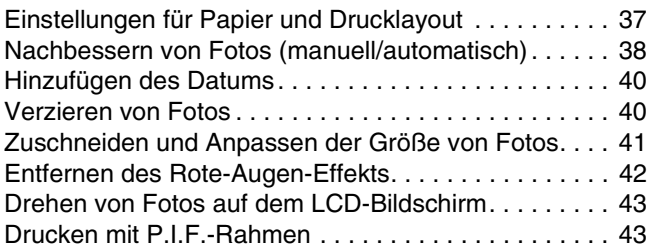

### *[Drucken von Fotos auf externen Geräten](#page-46-0)*

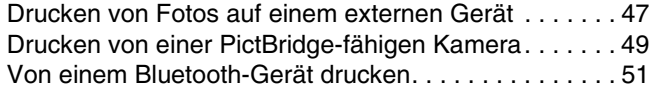

### *[Festlegen von PictureMate-Voreinstellungen](#page-56-0)*

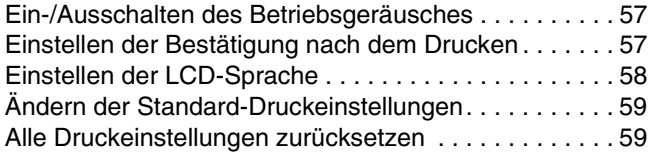

### *[Speichern von Fotos \(Sichern\)](#page-59-0)*

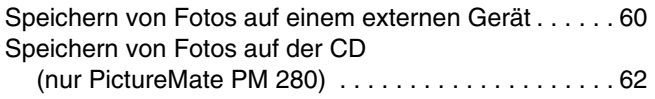

### *[Ersetzen des PicturePack](#page-65-0)*

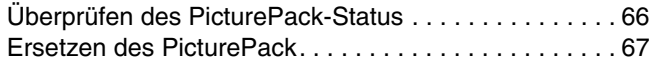

### *[Transportieren des PictureMate](#page-70-0)*

### *[PictureMate warten](#page-72-0)*

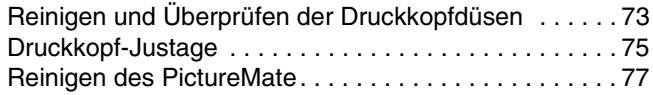

### *[Fehlerbehebung](#page-78-0)*

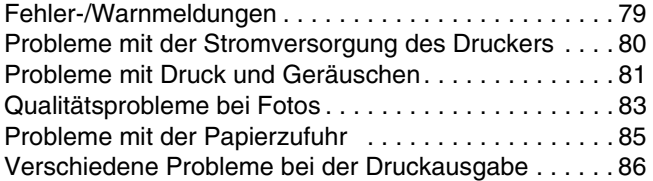

### *[Kundendienst](#page-86-0)*

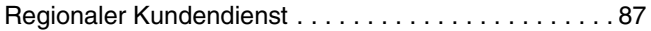

### *[Tinte, Papier und Optionen](#page-87-0)*

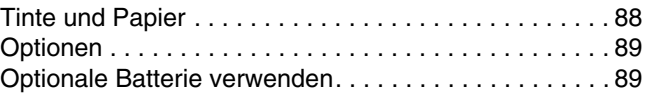

### *[Druckerspezifikationen](#page-92-0)*

### *[Index](#page-97-0)*

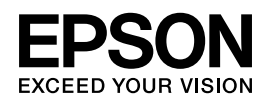

# Fotodrucker PictureMate...PM 240 / PM 280

Kein Teil dieses Handbuchs darf in irgendeiner Form (Druck, Fotokopie, Mikrofilm oder ein anderes Verfahren) ohne die schriftliche Genehmigung Seiko Epson Corporation reproduziert oder unter Verwendung elektronischer Systeme verarbeitet, vervielfältigt oder verbreitet werden. Die hierin enthaltenen Informationen sind ausschließlich für diesen Epson-Drucker bestimmt. Epson übernimmt keine Verantwortung für die Anwendung dieser Informationen auf andere Produkte. Weder die Seiko Epson Corporation noch eine ihrer Tochtergesellschaften haften für Schäden infolge von Fehlgebrauch sowie Reparaturen und Abänderungen, die von dritter, nicht autorisierter Seite vorgenommen wurden, sowie für Schäden infolge von Nichtbeachtung der Bedienungs- und Wartungsanleitungen. Dieses Handbuch wurde mit großer Sorgfalt erstellt, eine Haftung für leicht fahrlässige Fehler, z.B. Druckfehler, ist jedoch ausgeschlossen. Die Seiko Epson Corporation haftet nicht für Schäden oder Störungen durch Einsatz von Optionen oder Zubehör, wenn dieses nicht ein original Epson Produkt ist oder eine ausdrückliche Zulassung der Seiko Epson Corporation als "Epson Approved Products" hat. Die Seiko Epson Corporation kann nicht haftbar gemacht werden für Schäden aufgrund elektromagnetischer Interferenzen, die aus der

Verwendung von Schnittstellenkabeln herrühren, die nicht von der Seiko Epson Corporation als "Epson Approved Products" genehmigt wurden.

EPSON® ist eine eingetragene Marke und PictureMate™ ist eine Marke der Seiko Epson Corporation.

PRINT Image Matching™ und das Logo von PRINT Image Matching sind Marken der Seiko Epson Corporation. Copyright © 2001 Seiko Epson Corporation. Alle Rechte vorbehalten.

USB DIRECT-PRINT™ und das Logo USB DIRECT-PRINT sind Marken der Seiko Epson Corporation. Copyright © 2002 Seiko Epson Corporation. Alle Rechte vorbehalten.

Microsoft® und Windows® sind eingetragene Marken der Microsoft Corporation.

Apple® und Macintosh® sind eingetragene Marken von Apple Computer, Inc.

DPOF™ ist eine Marke von CANON INC., Eastman Kodak Company, Fuji Photo Film Co., Ltd. und Matsushita Electric Industrial Co., Ltd. Die BLUETOOTH™ Marken sind Eigentum der Bluetooth SIG, Inc.,

U.S.A. und für die Seiko Epson Corporation lizenziert.

Zip<sup>®</sup> ist eine eingetragene Marke der Iomega Corporation. SDHC™ ist eine Marke.

Memory Stick, Memory Stick Duo, Memory Stick PRO, Memory Stick PRO Duo, MagicGate Memory Stick und MagicGate Memory Stick Duo sind Marken der Sony Corporation.

xD-Picture Card™ ist eine Marke der Fuji Photo Film Co., Ltd.

*Allgemeiner Hinweis: Alle in der Dokumentation genannten Bezeichnungen von Erzeugnissen sind Marken der jeweiligen Firmen. Aus dem Fehlen der Markenzeichen (R) bzw. TM kann nicht geschlossen werden, dass die Bezeichnung ein freier Markenname ist.* Copyright © 2006 Seiko Epson Corporation. Alle Rechte vorbehalten.

### *PictureMate PM 240 / PM 280 Sicherheitshinweise 7*

# <span id="page-6-0"></span>*Sicherheitshinweise*

# <span id="page-6-1"></span>*Wichtige Sicherheitshinweise*

Lesen Sie vor der Inbetriebnahme des Druckers alle Anweisungen in diesem Abschnitt. Befolgen Sie außerdem alle am Drucker angebrachten Warnungen und Hinweise.

# *Druckerstandort auswählen*

Beachten Sie bei der Auswahl des Druckerstandorts folgende Hinweise:

❏ Stellen Sie den Drucker auf eine ebene, stabile Fläche, die an allen Seiten über seine Grundfläche hinausragt. Wenn Sie den Drucker an einer Wand aufstellen, lassen Sie einen Freiraum von mindestens 10 cm zwischen der Druckerrückseite und der Wand. Der Drucker arbeitet nicht einwandfrei, wenn er gekippt wird oder schräg steht.

- ❏ Wenn Sie den Drucker lagern oder transportieren, halten Sie ihn nicht schräg, stellen Sie ihn nicht auf die Seite und drehen Sie ihn nicht um. Sonst kann es vorkommen, dass Tinte aus der Patrone ausläuft.
- ❏ Lassen Sie genügend Platz vor dem Drucker frei, damit das Papier ungehindert vom Drucker ausgegeben werden kann.
- ❏ Vermeiden Sie Standorte, an denen der Drucker starken Temperatur- und Feuchtigkeitsschwankungen ausgesetzt ist. Halten Sie den Drucker und das Netzteil auch fern von direkter Sonneneinstrahlung, starkem Lichteinfall, Wasser und übermäßiger Wärme.
- ❏ Setzen Sie den Drucker keinen hohen Temperaturen aus, beispielsweise in einem Auto. Halten Sie den Drucker außerdem fern von direkter Sonneneinstrahlung, starkem Lichteinfall und übermäßiger Wärme. Andernfalls kann der Drucker beschädigt werden oder Tinte könnte auslaufen.
- ❏ Vermeiden Sie staubige Standorte und Standorte, die Stößen oder Vibrationen ausgesetzt sind.
- ❏ Stellen Sie den Drucker so auf, dass rundum eine ausreichende Luftzufuhr gewährleistet ist.
- ❏ Stellen Sie das Netzteil in der Nähe einer Steckdose auf, so dass der Stecker jederzeit problemlos herausgezogen werden kann.
- ❏ Sie dürfen den Drucker und das Netzteil nicht im Freien aufstellen oder lagern.

### *Drucker aufstellen*

Beachten Sie beim Aufstellen des Druckers folgende Hinweise:

- ❏ Die Ventilationsschlitze und Öffnungen im Drucker dürfen nicht blockiert oder zugedeckt werden.
- ❏ Netzkabel sollten so verlegt werden, dass Scheuerstellen, Einschnitte, Ausfransungen, Quetschen und Knicken vermieden werden. Stellen Sie keine Gegenstände auf das Netzkabel und ordnen Sie das Netzteil und Netzkabel so an, dass niemand darauf tritt. Achten Sie besonders darauf, dass die Netzkabel an den Enden sowie an den Einund Ausgängen des Netzteils gerade verlegt sind.
- ❏ Verwenden Sie nur die mit diesem Produkt mitgelieferten Netzkabel. Bei Verwendung eines andern Netzkabels können Brand, elektrische Schläge oder Verletzungen verursacht werden.
- Das im Lieferumfang des Druckers enthaltene Netzteil Modell A381H ist für die Verwendung mit diesem Gerät ausgelegt. Es darf nicht mit anderen elektronischen Geräten verwendet werden, wenn nicht anders angegeben.
- ❏ Verwenden Sie ausschließlich die auf dem Typenschild des Netzteils aufgeführte Stromversorgung. Schließen Sie die Geräte stets direkt mit dem Netzkabel, das die geltenden Sicherheitsanforderungen erfüllt, an eine Netzsteckdose an.
- ❏ Es darf keine Steckdose benutzt werden, an der bereits Geräte wie Fotokopierer oder Ventilatoren angeschlossen sind, die regelmäßig ein- und ausgeschaltet werden.
- ❏ Schließen Sie den Drucker nicht an schaltbare oder timergesteuerte Steckdosen an.
- ❏ Benutzen Sie die Computeranlage nicht in der Nähe potenzieller elektromagnetischer Störfelder wie z. B. Lautsprecher oder Basisstationen von schnurlosen Telefonen.
- ❏ Verwenden Sie keine beschädigten oder abgenutzten Stromkabel oder Netzteile.
- ❏ Wenn Sie den Drucker über ein Verlängerungskabel anschließen, achten Sie darauf, dass die Gesamtstromaufnahme aller am Verlängerungskabel angeschlossenen Geräte die zulässige Strombelastbarkeit des Verlängerungskabels nicht überschreitet. Achten Sie zudem darauf, dass der Gesamt-Nennstrom aller an der Netzsteckdose angeschlossenen Geräte die zulässige Strombelastbarkeit der Steckdose nicht überschreitet.
- ❏ Versuchen Sie nie, das Netzteil, das Netzkabel, den Drucker und optionales Zubehör auf andere Weise zu zerlegen, zu modifizieren oder zu reparieren als ausdrücklich in den Handbüchern zum Drucker beschrieben.

❏ In folgenden Fällen müssen Sie den Drucker von der Stromversorgung trennen und sich an einen autorisierten Kundendiensttechniker wenden:

Das Netzkabel oder der Stecker ist beschädigt; in den Drucker oder das Netzteil ist Flüssigkeit eingedrungen; der Drucker oder das Netzteil ist heruntergefallen oder das Gehäuse wurde beschädigt; der Drucker oder das Netzteil arbeitet nicht normal oder zeigt einen deutlichen Leistungsabfall. (Nehmen Sie keine Einstellungen vor, die nicht in der Dokumentation beschrieben werden.)

- ❏ Handhaben Sie das Gerät nicht mit feuchten Händen.
- ❏ Bei Verwendung des Druckers mit dem Netzteil in Deutschland muss sichergestellt werden, dass die Gebäudeinstallation mit einer 10- oder 16-A-Kurzschlusssicherung abgesichert ist.

### *Für Benutzer in Großbritannien, Singapur und Hongkong*

❏ Ersetzen Sie Sicherungen ausschließlich durch Sicherungen gleicher Größe und Bemessung.

### Sicherheitsanforderungen

Netzstecker:

Verwenden Sie einen 3-poligen, von den zuständigen Behörden zugelassenen Netzstecker.

### Flexibles Kabel:

Verwenden Sie ein doppelt isoliertes flexibles Kabel, das gemäß den relevanten IEC- oder BS-Standards zertifiziert\* ist.

Gerätestecker:

Verwenden Sie einen gemäß IEC320 zertifizierten\* Gerätestecker.

\* Zertifiziert von einem Mitglied der IECEE CB.

### *Für Benutzer in Großbritannien*

Für das Netzteil gelten die folgenden Sicherheitshinweise:

- ❏ **Warnung:** Ersehen Sie die Spannung vom Typenschild und vergewissern Sie sich, dass die Gerätespannung mit der Versorgungsspannung übereinstimmt.
- ❏ **Wichtig:** Die Adern des Netzkabels für dieses Gerät sind wie folgt farblich gekennzeichnet: blau – Neutralleiter, braun – Stromführend.

Wenn Sie einen Stecker anbringen müssen:

❏ Da die Farben des Netzkabels dieses Gerätes nicht notwendigerweise mit den farbigen Kennzeichnungen der Klemmen im Stecker übereinstimmen müssen, beachten Sie Folgendes:

Der blaue Leiter muss im Stecker an die mit dem Buchstaben N gekennzeichnete Klemme angeschlossen werden.

Der braune Leiter muss im Stecker an die mit dem Buchstaben L gekennzeichnete Klemme angeschlossen werden.

❏ Wenn der Stecker beschädigt ist, tauschen Sie das Netzkabel als Ganzes aus oder wenden Sie sich an einen qualifizierten Elektriker.

### *Arbeiten mit dem Drucker*

Beachten Sie bei der Verwendung des Druckers folgende Hinweise:

- ❏ Bei Verwendung des Druckers an Plätzen, an denen die Verwendung von elektronischen Geräten eingeschränkt ist, wie beispielsweise in Flugzeugen und Krankenhäusern, müssen Sie alle an diesen Plätzen geltenden Regeln befolgen.
- ❏ Führen Sie keine Gegenstände in die Öffnungen im Drucker ein.
- ❏ Achten Sie darauf, dass keine Flüssigkeit in den Drucker und das Netzteil gelangt.
- ❏ Stecken Sie Ihre Hand nicht in das Innere des Druckers und berühren Sie während des Druckvorgangs nicht die Fotopatrone.
- ❏ Verwenden Sie keine Sprühmittel, die brennbare Gase enthalten, im Inneren dieses Produkts oder um dieses Produkt herum. Diese Produkte können Feuer verursachen.
- ❏ Schalten Sie den Drucker stets mit der Taste d On (Ein) aus. Ziehen Sie das Netzkabel des Druckers erst ab bzw. schalten Sie die Spannungsversorgung zur Netzsteckdose erst aus, wenn die Netzschalter-Kontrollleuchte erlischt.
- ❏ Vergewissern Sie sich vor dem Transportieren des Druckers, dass die Fotopatrone eingesetzt ist.
- ❏ Lassen Sie die Fotopatrone eingesetzt. Durch Entfernen der Patrone kann den Druckkopf austrocknen, so dass der Drucker dann nicht mehr einwandfrei funktioniert.

### *Verwenden einer Speicherkarte*

❏ Verwenden Sie nur Speicherkarten, die mit dem Drucker kompatibel sind. Siehe "Einsetzen einer [Speicherkarte" auf Seite 27](#page-26-1)

# *Verwenden des LCD-Bildschirms*

- ❏ Auf dem LCD-Bildschirm befinden sich ein paar kleine helle und dunkle Punkte. Dies ist normal und bedeutet nicht, dass der LCD-Bildschirm defekt ist.
- ❏ Verwenden Sie nur trockene, weiche Stofftücher zum Reinigen des LCD-Bildschirms. Verwenden Sie keine flüssigen oder chemischen Reinigungsmittel.
- ❏ Wenn der LCD-Bildschirm auf dem Bedienfeld des Druckers beschädigt ist, wenden Sie sich an Ihren Fachhändler. Wenn die Flüssigkristalllösung mit Ihrer Haut in Kontakt kommt, waschen Sie die betroffenen Stellen gründlich mit Seife und Wasser. Sollte die Flüssigkristall-Lösung in Ihre Augen gelangen, spülen Sie sie sofort mit Wasser aus. Wenn Sie sich nach dem gründlichen Ausspülen immer noch schlecht fühlen oder Sehprobleme haben, suchen Sie sofort einen Arzt auf.

# *Verwenden des optionalen Bluetooth Photo Print Adapters*

Weitere Informationen finden Sie in den Sicherheitshinweisen der Dokumentation zum Bluetooth Photo Print Adapter.

# *Bei Verwendung der optionalen Batterie*

- ❏ Sollte Batteriesäure in Ihre Augen oder auf Ihre Haut gelangen, spülen Sie den betroffenen Bereich unverzüglich gründlich mit Wasser und begeben Sie sich in ärztliche Behandlung. Wenn eine Batterie verschluckt wird, begeben Sie sich sofort in ärztliche Behandlung.
- ❏ Verwenden Sie für diesen Drucker entsprechend den Anweisungen in der Benutzerdokumentation ausschließlich eine Epson Li-Ion-Batterie Modell D121A. Wird die Batterie durch ein falsches Modell ersetzt, kann eine Explosion verursacht werden.
- ❏ Verwenden Sie ausschließlich das Netzteil Modell A381H zum Aufladen der Batterie und für den Betrieb des Druckers.
- ❏ Laden und verwenden Sie die Batterie nur in diesem Produkt und niemals in anderen Geräten. Wenn die Batterie in anderen Geräten verwendet wird, können die Batterie oder die anderen Geräte beschädigt oder eine Explosion verursacht werden.
- ❏ Entfernen Sie nicht das äußere Gehäuse der Batterie, da dieses gegen Kurzschluss schützt.
- ❏ Fassen Sie die Batterie nicht mit nassen Händen an und verwenden Sie sie nicht in der Nähe von **Wasser**
- ❏ Setzen Sie die Batterie nicht Wasser oder hoher Feuchtigkeit aus.
- ❏ Lassen Sie die Batterie nicht fallen, durchstechen und durchtrennen Sie sie nicht und schließen Sie sie nicht kurz.
- ❏ Bringen Sie die Batterie nicht nahe an oder in Feuer oder Wasser.
- ❏ Verwenden Sie die Batterie nicht, wenn sie undicht oder in irgendeiner Weise beschädigt ist.
- ❏ Laden Sie die Batterie nur in diesem Drucker und niemals in anderen Vorrichtungen auf.
- ❏ Laden Sie die Batterie nicht nahe einem offenen Feuer und in sehr warmer Umgebung auf.
- ❏ Halten Sie die Batterie von Wärmequellen fern.
- ❏ Lassen Sie die Batterie nicht in einem Fahrzeug, um eine Überhitzung der Batterie zu verhindern.
- ❏ Stecken Sie keine Gegenstände in die Öffnungen des Geräts, da diese mit gefährlichen Spannungspunkten in Berührung kommen oder Teile kurzschließen können.
- ❏ Achten Sie darauf, dass die Batterie keinen Kontakt mit Metallgegenständen wie Münzen oder Schlüssel bekommt, die zu einem Kurzschluss führen können.
- ❏ Löten Sie keine Drähte oder Anschlüsse direkt an die Batterie.
- ❏ Berühren Sie die Batterieklemmen nicht.
- ❏ Halten Sie die Batterie fern von offenen Flammen, wenn sie undicht ist oder ungewöhnlich riecht.
- ❏ Wenn die Batterie überhitzt, verfärbt oder verformt ist, nehmen Sie sie aus dem Gerät heraus, und verwenden Sie sie nicht mehr.

❏ Laden Sie die Batterie vor dem Gebrauch auf, wenn sie für längere Zeit nicht verwendet wurde.

# *Optionale Batterie aufbewahren*

- ❏ Wenn dieser Drucker für längere Zeit nicht verwendet werden soll, entnehmen Sie die Batterie und bewahren Sie sie separat auf, um eine Überladung der Batterie zu vermeiden.
- ❏ Bewahren Sie die Batterie nicht an einem Platz mit hoher Temperatur oder Luftfeuchtigkeit auf.
- ❏ Bewahren Sie die Batterie außerhalb der Reichweite von Kindern auf.

# *Optionale Batterie entsorgen*

Entladen Sie die Batterie vollständig, bevor Sie sie entsorgen.

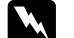

### w *Vorsicht:*

- ❏ *Batterien dürfen nicht im Hausmüll entsorgt werden. Entsorgen Sie sie in einen Recycling-Behälter gemäß den geltenden Gesetzen.*
- ❏ *Die Batterie darf nicht durch Verbrennung entsorgt werden.*

Für Benutzer in Europa:

Batterien dürfen nicht im Hausmüll entsorgt werden. Entsorgen Sie sie in einen Recycling-Behälter gemäß den geltenden Gesetzen.

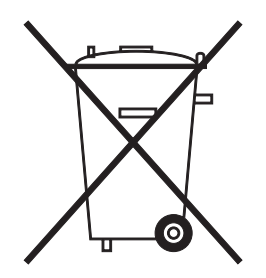

Für Benutzer in den USA und Kanada:

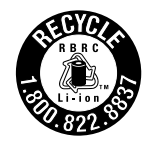

Diese Kennzeichnung bedeutet, dass die Batterie vom RBRC recycelt wird. Wenden Sie sich zum Entsorgen der Batterie an das RBRC.

### *Umgang mit Fotopatronen*

Beachten Sie beim Umgang mit Fotopatronen die folgenden Hinweise:

- ❏ Fotopatronen dürfen nach dem Entnehmen aus dem Beutel nicht geschüttelt werden, da sonst Tinte austreten kann.
- ❏ Sie dürfen das Etikett nicht entfernen oder daran ziehen, da hierdurch Tinte austreten kann.
- ❏ Verwenden Sie keine Fotopatrone, deren Haltbarkeitsdatum (auf der Verpackung aufgedruckt) abgelaufen ist, weil sonst die Druckqualität beeinträchtigt sein kann. Um beste Druckresultate zu erzielen, sollte die Fotopatrone innerhalb von sechs Monaten nach dem Einsetzen verbraucht werden.
- ❏ Versuchen Sie nicht, eine Fotopatrone zu zerlegen oder nachzufüllen. Dies kann den Druckkopf beschädigen.
- ❏ Wenn Sie eine Fotopatrone verwenden wollen, die Sie zuvor an einem kälteren Ort gelagert haben, lassen Sie sie sich vor der Verwendung mindestens drei Stunden lang auf Raumtemperatur erwärmen.
- ❏ Lagern Sie Fotopatronen an einem kühlen, dunklen Ort.
- ❏ Der an dieser Fotopatrone angebrachte IC-Chip enthält verschiedene Informationen über diese Patrone, wie z. B. den Status der Fotopatrone, so dass sie beliebig entnommen und wieder eingesetzt werden kann. Jedes Mal, wenn eine Tintenpatrone eingesetzt wird, wird jedoch Tinte verbraucht, da der Drucker stets einen Selbsttest durchführt.
- ❏ Bewahren Sie die Fotopatronen so auf, dass die Unterseite der Verpackung sich unten befindet.

# <span id="page-15-0"></span>*Energy Star®-Kompatibilität Handbuchkonventionen*

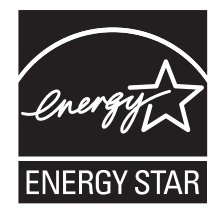

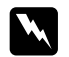

<span id="page-15-1"></span>w *Vorsicht Diese Warnhinweise müssen unbedingt beachtet werden, um Verletzungen zu vermeiden.*

### c *Achtung*

*Anmerkungen dieser Art müssen beachtet werden, um Schäden an den Geräten zu vermeiden.*

### *Hinweise*

*Diese Hinweise enthalten wichtige Informationen und hilfreiche Tipps für die Arbeit mit dem Drucker.*

# <span id="page-16-0"></span>*Willkommen!*

PictureMate™ ist Ihr bedienerfreundliches, persönliches Fotolabor. Sie legen einfach die Speicherkarte einer Digitalkamera ein und schon können Sie brillante Fotos drucken. Wenn Sie den PictureMate PM 280 verwenden, können Sie auch Fotos von der CD im internen CD-Laufwerk drucken. Und weil der PictureMate leicht und tragbar ist, können Sie drucken, wann und wo immer Sie gerade fotografieren.

Einige Funktionen sind nur für den PictureMate PM 280 verfügbar. Überprüfen Sie also, welches Druckermodell Sie verwenden (PM 240 oder PM 280).

# <span id="page-16-1"></span>*Eine kurze Einführung in die Digitalfotografie*

**1. Fotografieren**  Nehmen Sie mit Ihrer Digitalkamera Fotos auf.

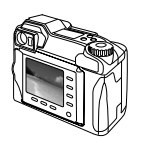

#### **2. Drucken**

Setzen Sie die Speicherkarte Ihrer Kamera in den PictureMate ein oder stellen Sie eine Verbindung über PictBridge her, wählen Sie die Fotos aus und drucken Sie.

### **3. Speichern**

Um die digitalen Fotodateien aufzubewahren, speichern Sie sie auf einer CD, einem Flash-Laufwerk oder auf Ihrem Computer. Auf diese Weise können Sie jederzeit Abzüge drucken.

Wenn Sie den PictureMate PM 280 verwenden, können Sie auch auf einer Speicherkarte enthaltene Daten auf der CD im CD-Laufwerk des PictureMate speichern.

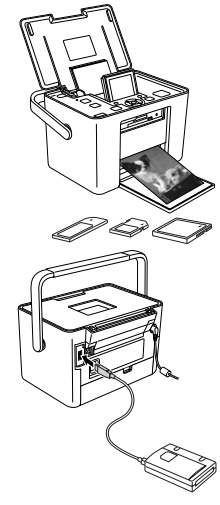

### **4. Löschen der Speicherkarte**

Wenn Sie die Fotodateien gespeichert haben, löschen Sie sie von der Speicherkarte, um wieder Platz für neue Fotos zu schaffen.

## *Sonderfunktionen*

Mit diesen Sonderfunktionen wird das Drucken mit PictureMate noch einfacher:

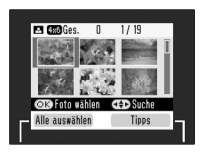

Über den LCD-Bildschirm von PictureMate können Sie entweder alle Fotos oder ausgewählte Fotos drucken. Siehe "Normales Drucken [von Fotos" auf Seite 31](#page-30-3).

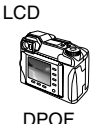

Wenn Ihre Kamera DPOF (Digital Print Order Format) unterstützt, können Sie die zu druckenden Fotos bereits auswählen, wenn sich die Speicherkarte noch in der Kamera befindet. Wenn Sie dann die Karte in den PictureMate einsetzen, sind die Fotos für den Ausdruck bereits bekannt. Siehe ["Drucken von bereits in der Kamera](#page-35-1)  gewählten DPOF-Fotos" auf Seite [36.](#page-35-1)

PictBridge

Wenn Sie eine PictBridge<sup>®</sup>- oder USB DP (USB Direct Print)-fähige Kamera besitzen, können Sie die Kamera am PictureMate anschließen und das Drucken von der Kamera aus steuern. Siehe "Drucken von einer [PictBridge-fähigen Kamera" auf](#page-48-1)  [Seite 49](#page-48-1).

Wenn Sie ein Bluetooth ®-fähiges Gerät, wie z. B. PDA, Mobiltelefon oder Computer, haben, ist die drahtlose Übertragung von Fotos zum Ausdrucken an den PictureMate möglich. Hierfür benötigen Sie nur den optionalen EPSON ® Bluetooth Photo Print Adapter. Siehe "Von einem [Bluetooth-Gerät drucken" auf Seite](#page-50-1)  [51](#page-50-1).

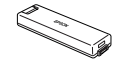

Wenn Sie an anderen Orten drucken möchten, an denen keine Netzsteckdose zur Verfügung steht, können Sie die optionale PictureMate-Batterie erwerben. Siehe ..Lithium-Ionen-Batterie" auf [Seite 89](#page-88-2).

### *Hinweis:*

❏ *Der PictureMate unterstützt ebenfalls den Bildverbesserungsstandard P.I.M. (PRINT Image Matching™), der in vielen Digitalkameras integriert ist. Ob Ihre Kamera P.I.M.-fähig ist, entnehmen Sie bitte der Dokumentation Ihrer Kamera.* 

# <span id="page-18-0"></span>*Unterstützte Fotoformate*

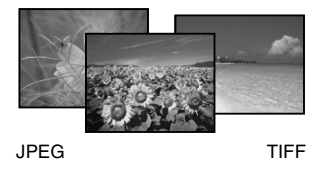

Achten Sie darauf, dass die Fotos für den Ausdruck mit PictureMate diesen Anforderungen entsprechen:

- ❏ Nur JPEG- oder unkomprimierte TIFF-Dateien
- Auflösungen von 80  $\times$  80 bis 9200  $\times$  9200 Pixel

PictureMate erkennt und druckt die ersten 999 Fotos auf einer Speicherkarte.

# <span id="page-18-1"></span>*Wo es Informationen gibt*

Alle Handbücher sind für den PictureMate PM 240 und PM 280 identisch.

### *Auspacken und einrichten*

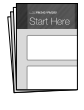

Informationen zum Einrichten des PictureMate und zur Installation der Software finden Sie unter *Hier starten*.

### *Nutzung des PictureMate von unterwegs aus*

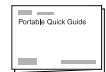

Wenn Sie den PictureMate unterwegs mitnehmen möchten, denken Sie daran, auch den *Portable Quick Guide* (Kurzanleitung für unterwegs) dabeizuhaben, der einfache Anweisungen zum Drucken und zur Fehlerbehebung enthält.

**Deutsch**

### *Einstellungen drucken und ändern*

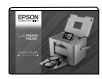

*Benutzerhandbuch (zur Verwendung ohne Computer) –*In diesem Handbuch wird erklärt, wie Sie Fotos direkt von der Speicherkarte der Kamera drucken. Darüber hinaus erhalten Sie Informationen darüber, wie Sie von einem anderen Gerät drucken, das PictureMate PicturePack ersetzen, den PictureMate pflegen und Probleme beheben.

### *Verwenden von PictureMate mit einem Computer*

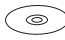

Das auf der CD mitgelieferte *Benutzerhandbuch* bietet umfangreiche Informationen und Anleitungen für den Einsatz von PictureMate mit einem Computer.

# <span id="page-19-0"></span>*Bedienfeldeinstellung Menüliste*

# *Menü Wählen*

Weitere Informationen finden Sie unter "Normales [Drucken von Fotos" auf Seite 31.](#page-30-3)

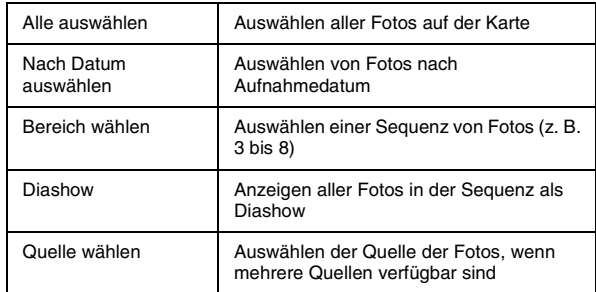

# *Menü Papier/Layout*

Weitere Informationen finden Sie unter "Einstellungen [für Papier und Drucklayout" auf Seite 37.](#page-36-2)

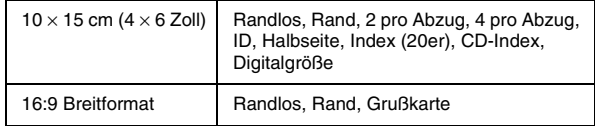

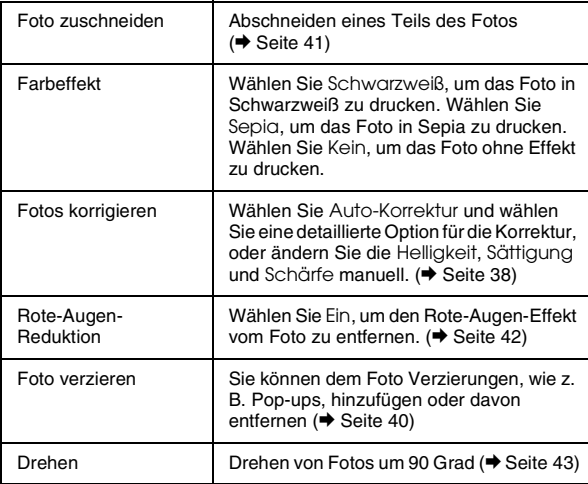

# *Menü Ändern Menü Rahmen*

Hinzufügen oder Löschen von P.I.F.-Rahmen zum bzw. vom Foto. Sie können die P.I.F.-Rahmen auch im internen Speicher des PictureMate aktualisieren (→ [Seite 43](#page-42-3))

# *Menü Auf CD speichern*

Speichern aller oder einiger Fotos auf einer Speicherkarte, auf einem externen Gerät oder auf der CD im CD-Laufwerk (nur PictureMate PM 280).

# *Menü Wartung*

Düsentest

Aut. Reinig.

Kopfausrichtung

PicturePack-Status prüfen

Reinigungsblatt

# *Menü Einstellung*

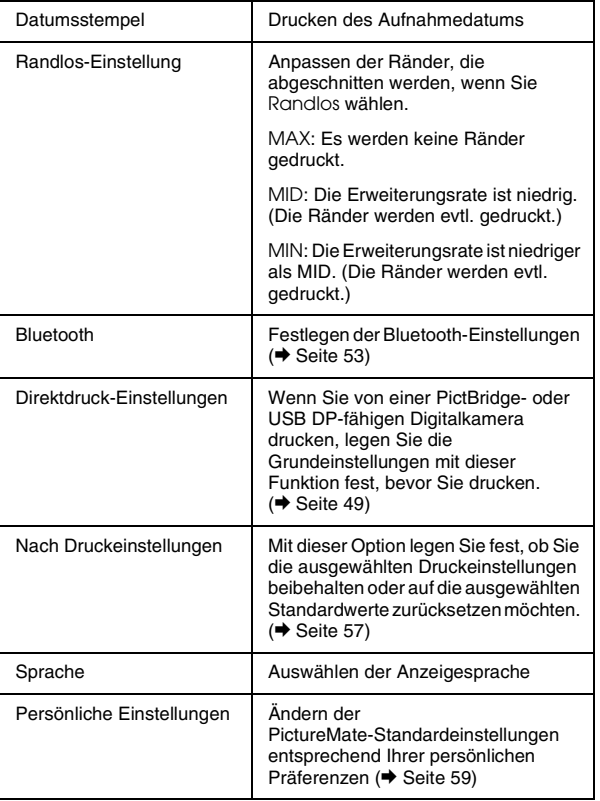

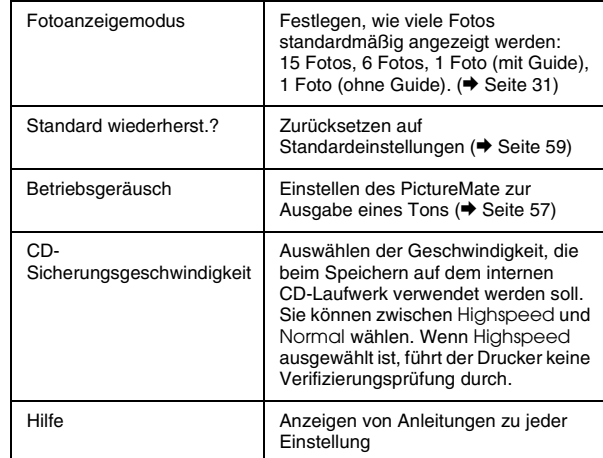

# <span id="page-22-0"></span>*Druckvorbereitung*

Bevor Sie drucken können, müssen Sie Papier einlegen und die Speicherkarte in PictureMate einsetzen.

### *Hinweis:*

*Die Abbildungen in diesem Abschnitt zeigen den PictureMate PM 240. Die Anweisungen für den PM 280 sind identisch.* 

# <span id="page-22-1"></span>*Papier einlegen*

Bevor Sie spezielles Druckpapier von Epson einlegen, lesen Sie zuerst die in der Verpackung des Papiers enthaltenen Hinweise.

Führen Sie die folgenden Schritte aus, um PictureMate Photo Paper (PictureMate Fotopapier) einzulegen:

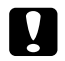

### c *Achtung:*

*Legen Sie kein Normalpapier ein. PictureMate könnte dadurch beschädigt werden.* 

1. Drücken Sie den Griff nach hinten. Öffnen Sie die obere Abdeckung.

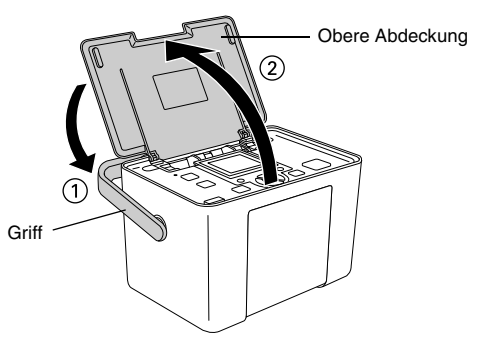

2. Ziehen Sie den LCD-Bildschirm in die aufrechte Position und stellen Sie ihn so ein, dass Sie gut darauf sehen können.

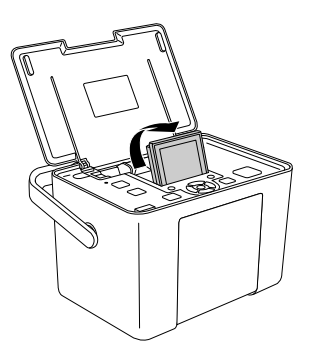

3. Drücken Sie die Taste Open (Öffnen), um die vordere Abdeckung zu öffnen.

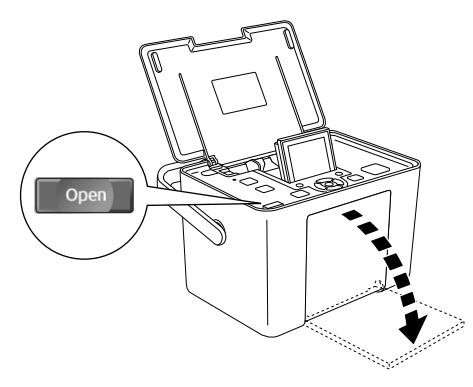

4. Schieben Sie die Papierführungsschienen an die Seiten.

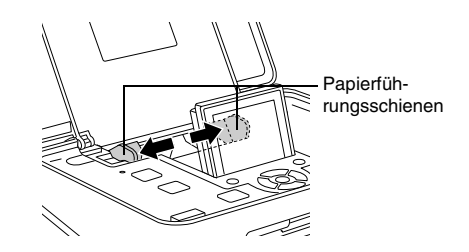

5. Legen Sie das Papier mit der glänzenden Seite nach oben in die Mitte ein.

#### *Hinweis:*

*Achten Sie darauf, dass die glänzende Seite oben ist, um Schmieren zu vermeiden.*

6. Schieben Sie die Papierführungsschienen an den Papierstapel heran. Stellen Sie sicher, dass sie fest sitzen, aber das Papier noch bewegt werden kann.

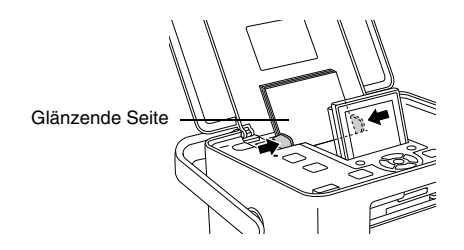

#### *Hinweis:*

- ❏ *Sie können bis zu 20 Blatt Papier einlegen.*
- ❏ *Wenn Sie mehr Papier benötigen, bestellen Sie ein PictureMate PicturePack. Siehe ["Tinte, Papier](#page-87-2)  [und Optionen" auf Seite 88](#page-87-2) für weitere Informationen.*

# <span id="page-24-0"></span>*Hinweise zum Umgang mit Papier*

### *Ausdrucke lagern*

- ❏ Berühren Sie die bedruckte Seite nicht und stapeln Sie die Ausdrucke nicht, solange die Tinten nicht getrocknet ist.
- ❏ Um ein Zerkratzen des Bilds zu vermeiden, darf die bedruckte Seite des Papiers nicht gerieben werden. Durch zu starkes Reiben der bedruckten Seite kann sich die Tinte vom Papier lösen.
- ❏ Stellen Sie sicher, dass sich die bedruckten Seiten beim Stapeln nicht berühren.
- ❏ Stellen Sie sicher, dass sich die bedruckten Seiten von Ausdrucken und herkömmlichen Fotoabzügen beim Stapeln nicht berühren.
- ❏ Legen Sie beim Stapeln der Ausdrucke immer ein Blatt Normalpapier oder Löschpapier zwischen zwei Ausdrucke.

# *Unbenutztes Papier lagern*

Lagern Sie unbenutztes Papier in der Originalverpackung und fern von extremen Temperaturen, hoher Luftfeuchtigkeit und hellem Licht.

# *Ausdrucke ausstellen*

- ❏ Wenn Sie Ihre Ausdrucke in geschlossenen Räumen ausstellen wollen, empfiehlt Epson, sie hinter Glas zu rahmen, damit die Farben in den Ausdrucken erhalten bleiben.
- ❏ Vermeiden Sie es, Ihre Ausdrucke im Freien oder an Orten, die direkter Sonneneinstrahlung ausgesetzt sind, auszustellen, damit in Ihren Ausdrucken nicht verblassen.

### *Hinweis:*

*Lassen Sie die Ausdrucke 24 Stunden lang vollständig trocknen, bevor Sie sie einrahmen, um optimale Ergebnisse zu erzielen.*

# <span id="page-25-0"></span>*Auswählen einer Fotoquelle*

Wenn zwei oder mehrere Quellen vorhanden sind, wie z. B. eine Speicherkarte und ein externes Gerät, müssen Sie die Quelle der Fotos festlegen, indem Sie folgende Schritte ausführen, bevor Sie mit dem Drucken der Fotos beginnen.

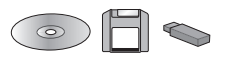

- 1. Drücken Sie die Taste Menu (Menü).
- 2. Drücken Sie die Taste ▼. um das Menü Wählen hervorzuheben, und drücken Sie anschließend den rechten Softkey.
- 3. Drücken Sie die Taste  $\nabla$ , um Wählen Quelle hervorzuheben, und drücken Sie anschließend den rechten Softkey.
- 4. Drücken Sie die Taste ▼ und wählen Sie Speicherkarte, Externes Gerät oder CD (nur PictureMate PM 280), und drücken Sie anschließend den rechten Softkey.

# <span id="page-26-1"></span><span id="page-26-0"></span>*Einsetzen einer Speicherkarte*

- 1. Drücken Sie die Taste On (Ein) I/ $\phi$ , um den PictureMate einzuschalten.
- 2. Stellen Sie sicher, dass die Speicherkartenanzeige ausgeschaltet ist und sich keine Karten in den beiden Steckplätzen befinden. Setzen Sie die Speicherkarte in den richtigen Steckplatz ein (siehe Abbildung).

### c *Achtung:*

❏ *Setzen Sie immer nur eine Karte ein.*

❏ *Setzen Sie die Speicherkarte nur wie in der folgenden Tabelle gezeigt ein, um eine Beschädigung des Druckers und/oder der Speicherkarte zu vermeiden. Wenn Sie eine Karte falsch einsetzen, wird auf dem LCD-Bildschirm eine Fehlermeldung angezeigt. Nehmen Sie die Speicherkarte heraus und setzen Sie sie ordnungsgemäß ein.*

- ❏ *Wenn Sie eine CompactFlash-Karte einsetzen, drücken Sie nicht die Taste rechts am unteren Speicherkartensteckplatz, da Sie die Karte sonst nicht mehr herausnehmen können.*
- ❏ *Wenn die CompactFlash-Karte nicht erkannt wird, nehmen Sie die Karte heraus und setzen Sie sie erneut ein.*

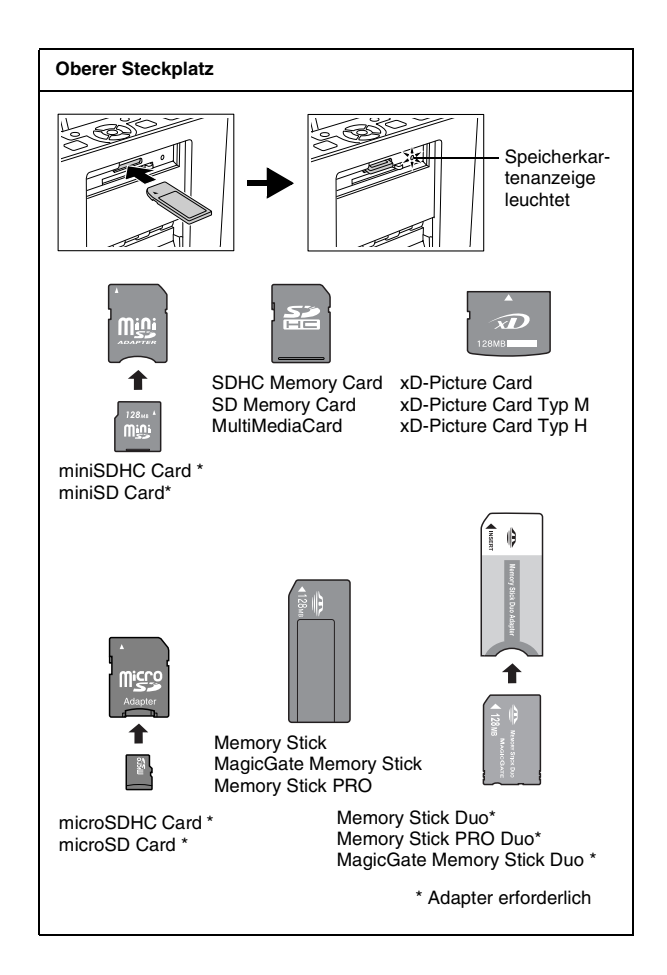

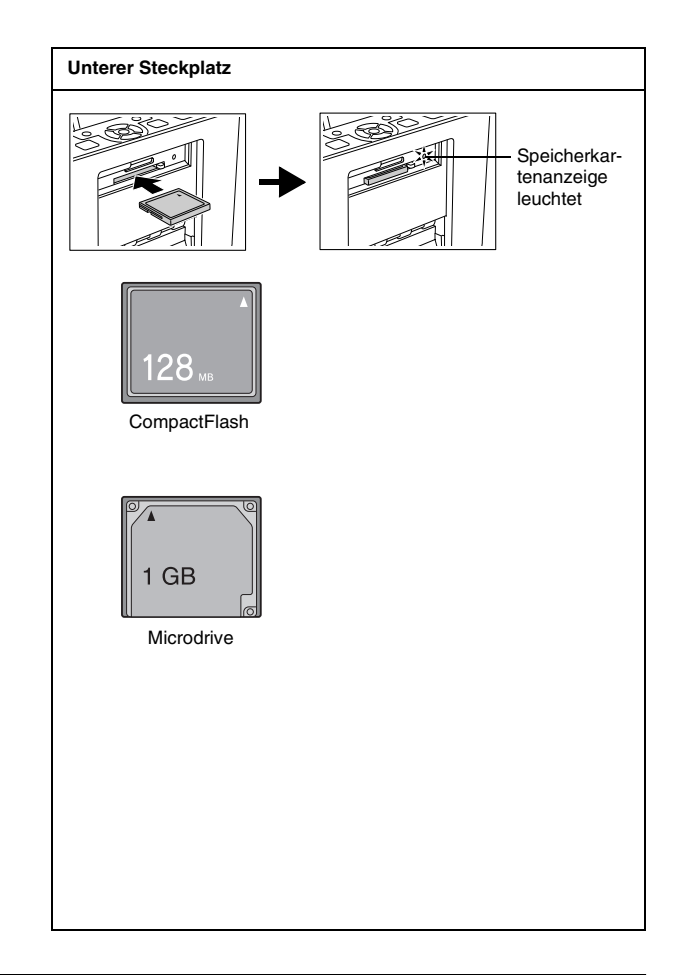

3. Die Speicherkartenanzeige blinkt und leuchtet dann konstant. Es dauert einige Sekunden, bis die Speicherkarte erkannt wird. Sie können jetzt über den LCD-Bildschirm Fotos und Layouts zum Drucken auswählen. Siehe "Normales Drucken [von Fotos" auf Seite 31.](#page-30-3)

Um aktuelle Informationen zu Speicherkarten zu erhalten, die für Ihren Drucker verfügbar sind, wenden Sie sich an Ihren Fachhändler oder Ihr zuständiges Epson Verkaufsbüro.

# *Herausnehmen der Speicherkarte*

Wenn Sie die Speicherkarte herausnehmen möchten, stellen Sie sicher, dass die Speicherkartenanzeige nicht blinkt, und ziehen Sie die Karte aus dem Steckplatz heraus.

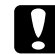

### c *Achtung:*

*Nehmen Sie die Speicherkarte nicht heraus, solange die Speicherkartenanzeige blinkt. Sie könnten sonst auf der Karte gespeicherte Fotos verlieren.*

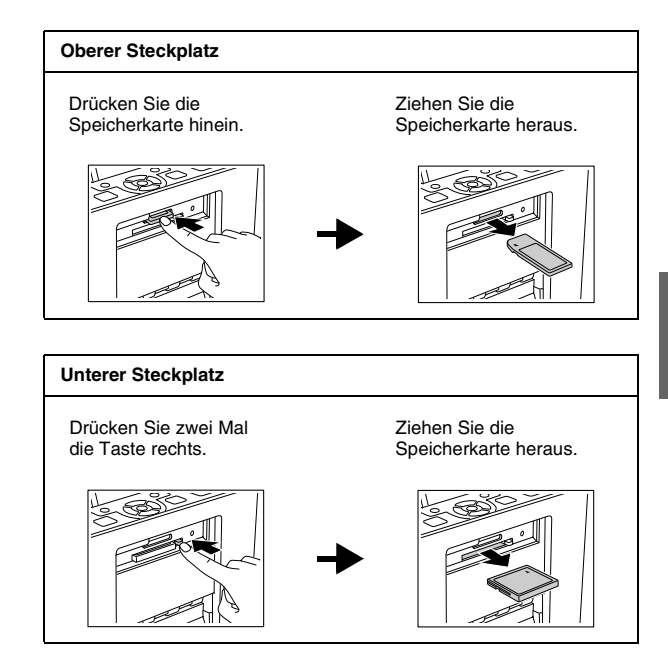

**Deutsch**

# <span id="page-29-0"></span>*Einlegen einer CD in das CD-Laufwerk*

Sie können auf einer CD gespeicherte Fotos anzeigen und drucken, oder Fotos auf der CD im CD-Laufwerk des PictureMate speichern.

- 1. Vergewissern Sie sich, dass der PictureMate eingeschaltet ist.
- 2. Schieben Sie die CD vorsichtig in den Steckplatz ein, bis sie vollständig im Drucker eingelegt ist. Links neben dem Steckplatz blinkt eine Kontrollanzeige, die anzeigt, dass die CD gelesen wird.

Informationen zum Speichern von Fotos auf der CD finden Sie unter "Speichern von Fotos auf der CD (nur [PictureMate PM 280\)" auf Seite 62](#page-61-1)

## *Auswerfen der CD*

1. Drücken Sie die Ausgabe-Taste ▲, die sich in der Nähe des Steckplatzes befindet. Die CD wird halb ausgeworfen.

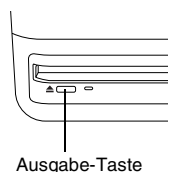

2. Nehmen Sie die CD aus dem Steckplatz heraus.

# <span id="page-30-3"></span><span id="page-30-0"></span>*Normales Drucken von Fotos*

# <span id="page-30-4"></span><span id="page-30-1"></span>*Ändern der Anzeige von Fotos am LCD*

Sie können die Anzeige der Fotos durch Drücken der Taste Display (Anzeige) ändern, und Sie können die Standardanzeige über das Menü Einstellung – Fotoanzeigemodus einstellen.

# <span id="page-30-2"></span>*Drucken aller Fotos*

- 1. Drücken Sie die Taste Menu (Menü).
- 2. Drücken Sie die Taste ▼, um das Menü Wählen hervorzuheben, und drücken Sie anschließend den rechten Softkey.
- 3. Drücken Sie die Taste ▼. um Alle auswählen hervorzuheben, und drücken Sie anschließend den rechten Softkey.
- 4. Drücken Sie die Taste OK, um die Anzahl der Kopien für alle Fotos zu erhöhen, und drücken Sie anschließend den rechten Softkey, um die Kopien festzulegen.

 $/19$ 

Weiter

**EL Ascol**Ges.

Kopieren -

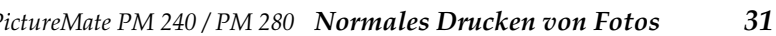

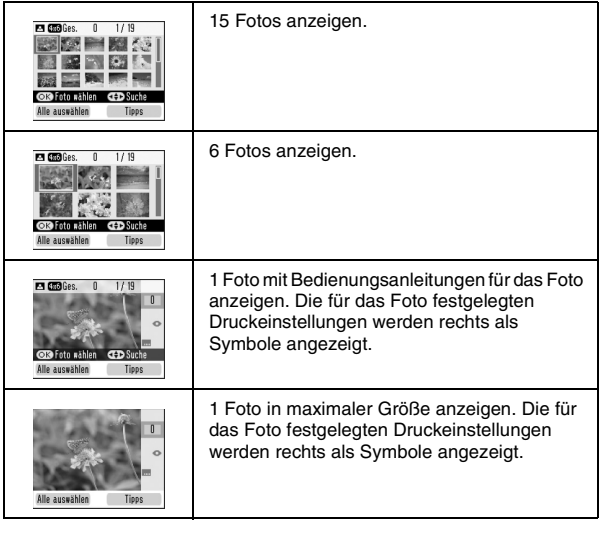

### *Hinweis:*

*Wenn Sie die Anzahl der Kopien nur für bestimmte Fotos festlegen möchten, legen Sie zunächst die Anzahl für alle Fotos fest, und wählen Sie dann das Foto aus, für das Sie die Anzahl erhöhen möchten. Drücken Sie anschließend die Taste*  OK*, bis die gewünschte Anzahl der Kopien angezeigt wird. Um die Anzahl der Kopien zu reduzieren, drücken Sie den linken Softkey.*

- 5. Um optionale Einstellungen vorzunehmen, siehe ["Druckoptionen" auf Seite 37.](#page-36-3)
- 6. Drücken Sie den rechten Softkey, um die Druckeinstellungen in der Vorschau anzuzeigen.
- 7. Drücken Sie den rechten Softkey, um das Menü Papier/Layout zu öffnen.
- 8. Drücken Sie die Taste  $\nabla$ , um das gewünschte Papierformat hervorzuheben, und drücken Sie anschließend den rechten Softkey.
- 9. Drücken Sie die Taste  $\nabla$ , um das gewünschte Layout hervorzuheben, und drücken Sie anschließend den rechten Softkey.
- 10. Drücken Sie die Drucktaste  $\oplus$ , um den Druckvorgang zu starten.

### *Hinweis:*

*Wenn auf der Speicherkarte DPOF-Informationen vorhanden sind, wechselt der PictureMate in den DPOF-Druckmodus. Informationen dazu finden Sie unter ["Drucken von bereits in der Kamera gewählten](#page-35-0)  [DPOF-Fotos" auf Seite 36](#page-35-0). Um alle auf der Speicherkarte befindlichen Fotos zu drucken, drücken Sie die Taste Cancel (Abbrechen) und führen die oben aufgeführten Schritte aus.*

# <span id="page-31-0"></span>*Ausgewählte Fotos drucken*

- 1. Drücken Sie die Taste  $\blacktriangle$ ,  $\nabla$ ,  $\blacktriangleleft$  oder  $\nabla$ , um das zu druckende Foto hervorzuheben, und drücken Sie anschließend die Taste OK. Die Anzahl der Kopien wird für dieses Foto auf 1 festgelegt.
- 2. Um die Anzahl der Kopien zu erhöhen, drücken Sie die Taste OK, bis die gewünschte Anzahl angezeigt wird. Um die Anzahl der Kopien zu reduzieren, drücken Sie den linken Softkey.
- 3. Wiederholen Sie die Schritte 1 und 2 für weitere Fotos.
- 4. Um optionale Einstellungen vorzunehmen, siehe ["Druckoptionen" auf Seite 37.](#page-36-3)
- 5. Drücken Sie den rechten Softkey, um die Druckeinstellungen in der Vorschau anzuzeigen.
- 6. Drücken Sie den rechten Softkey, um das Menü Papier/Layout zu öffnen.
- 7. Drücken Sie die Taste  $\nabla$ , um das gewünschte Papierformat hervorzuheben, und drücken Sie anschließend den rechten Softkey.
- 8. Drücken Sie die Taste  $\nabla$ , um das gewünschte Layout hervorzuheben, und drücken Sie anschließend den rechten Softkey.
- 9. Drücken Sie die Drucktaste  $\oplus$ , um den Druckvorgang zu starten.

# <span id="page-32-0"></span>*Drucken eines Bereichs von Fotos*

Führen Sie die nachfolgenden Schritte aus, um einen Bereich oder eine Sequenz von Fotos zu drucken.

- 1. Drücken Sie die Taste Menu (Menü).
- 2. Drücken Sie die Taste ▼, um das Menü Wählen hervorzuheben, und drücken Sie anschließend den rechten Softkey.
- 3. Drücken Sie die Taste ▼, um Bereich wählen hervorzuheben, und drücken Sie anschließend den rechten Softkey.
- 4. Drücken Sie die Taste **A**,  $\blacktriangledown$ , **⊣** oder  $\blacktriangleright$ , um das erste Foto hervorzuheben, und drücken Sie anschließend den rechten Softkey.
- 5. Drücken Sie die Taste **A**,  $\blacktriangledown$ , **⊣** oder  $\blacktriangleright$ , um das letzte Foto hervorzuheben, und drücken Sie anschließend den rechten Softkey.

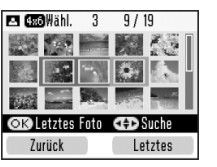

6. Drücken Sie die Taste OK, um die Anzahl der Kopien für alle Fotos zu erhöhen, und drücken Sie anschließend den rechten Softkey, um die Kopien festzulegen.

### *Hinweis:*

*Wenn Sie die Anzahl der Kopien nur für bestimmte Fotos festlegen möchten, legen Sie zunächst die Anzahl für alle Fotos fest, wählen Sie dann das Foto aus, für das Sie die Anzahl erhöhen möchten, und drücken Sie die Taste* OK*, bis die gewünschte Anzahl der Kopien angezeigt wird. Um die Anzahl der Kopien zu reduzieren, drücken Sie den linken Softkey.*

- 7. Um optionale Einstellungen vorzunehmen, siehe ["Druckoptionen" auf Seite 37.](#page-36-3)
- 8. Drücken Sie den rechten Softkey, um die Druckeinstellungen in der Vorschau anzuzeigen.
- 9. Drücken Sie den rechten Softkey, um das Menü Papier/Layout zu öffnen.
- 10. Drücken Sie die Taste  $\nabla$ , um das gewünschte Papierformat hervorzuheben, und drücken Sie anschließend den rechten Softkey.
- 11. Drücken Sie die Taste ▼, um das gewünschte Layout hervorzuheben, und drücken Sie anschließend den rechten Softkey.
- 12. Drücken Sie die Drucktaste  $\oplus$ , um den Druckvorgang zu starten.

# <span id="page-33-0"></span>*Drucken von Fotos nach Datumsauswahl*

Wenn Sie das Aufnahmedatum der Fotos wissen, können Sie die Fotos leicht in diesem Menü finden und drucken.

- 1. Drücken Sie die Taste Menu (Menü).
- 2. Drücken Sie die Taste ▼, um das Menü Wählen hervorzuheben, und drücken Sie anschließend den rechten Softkey.
- 3. Drücken Sie die Taste ▼. um Nach Datum auswählen hervorzuheben, und drücken Sie anschließend den rechten Softkey.
- 4. Heben Sie das gewünschte Datum hervor, und drücken Sie OK, um das Datum zu aktivieren.
- 5. Drücken Sie den linken Softkey. Die am ausgewählten Datum aufgenommenen Fotos werden angezeigt.

Sie können die Anzeige des Datums durch Drücken der Taste <sub>Display</sub> (Anzeige) ändern.

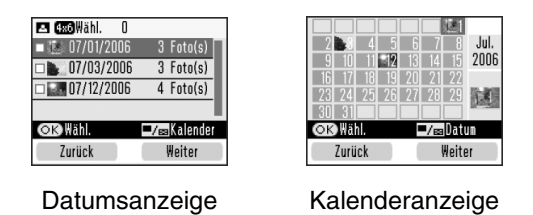

- 6. Drücken Sie die Taste  $\blacktriangle$ ,  $\nabla$ ,  $\blacktriangleleft$  oder  $\nobreakblacktriangleright$ , um das zu druckende Foto hervorzuheben, und drücken Sie anschließend die Taste OK.
- 7. Um die Anzahl der Kopien zu erhöhen, drücken Sie die Taste OK, bis die gewünschte Anzahl angezeigt wird. Um die Anzahl der Kopien zu reduzieren, drücken Sie den linken Softkey.
- 8. Um optionale Einstellungen vorzunehmen, siehe ["Druckoptionen" auf Seite 37](#page-36-3).
- 9. Drücken Sie den rechten Softkey, um die Druckeinstellungen in der Vorschau anzuzeigen.
- 10. Drücken Sie den rechten Softkey, um das Menü Papier/Layout zu öffnen.
- 11. Drücken Sie die Taste ▼, um das gewünschte Papierformat hervorzuheben, und drücken Sie anschließend den rechten Softkey.
- 12. Drücken Sie die Taste ▼, um das gewünschte Layout hervorzuheben, und drücken Sie anschließend den rechten Softkey.
- 13. Drücken Sie die Drucktaste  $\oplus$ , um den Druckvorgang zu starten.

# <span id="page-34-0"></span>*Index ausdrucken*

Druckt alle Fotos auf der Speicherkarte oder dem angegebenen externen Gerät. Die Nummer des Fotos wird unten links und das Datum oder der Dateiname wird unten rechts auf jedem Foto aufgedruckt.

- 1. Wählen Sie die zu druckenden Fotos aus.
- 2. Drücken Sie die Taste Menu (Menü).
- 3. Drücken Sie die Taste ▼, um das Menü Papier/Layout hervorzuheben, und drücken Sie anschließend den rechten Softkey.
- 4. Drücken Sie die Taste  $\nabla$ , um  $10 \times 15$  cm  $(4 \times 6)$  in) hervorzuheben, und drücken Sie anschließend den rechten Softkey.
- 5. Drücken Sie die Taste ▼, um Index (20er) hervorzuheben, und drücken Sie anschließend den rechten Softkey.
- 6. Drücken Sie die Drucktaste  $\oplus$ , um den Druckvorgang zu starten.

# <span id="page-35-1"></span><span id="page-35-0"></span>*Drucken von bereits in der Kamera gewählten DPOF-Fotos*

Wenn Ihre Digitalkamera DPOF (Digital Print Order Format) unterstützt, können Sie mit dieser Funktion die Fotos und Kopien auswählen, die gedruckt werden sollen. Wählen Sie die Fotos entsprechend den Hinweisen zum Auswählen über DPOF in der Bedienungsanleitung Ihrer Kamera aus und setzen Sie anschließend die Speicherkarte in PictureMate ein. Der PictureMate liest automatisch die bereits ausgewählten Fotos.

1. Legen Sie Papier ein und setzen Sie eine Speicherkarte mit DPOF-Daten ein. Der unten abgebildete Bildschirm wird auf dem LCD-Bildschirm angezeigt.

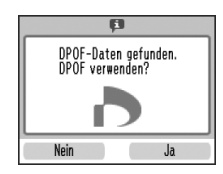

2. Drücken Sie den rechten Softkey, um den Druckvorgang zu starten.

### *Hinweis:*

*Wenn Sie alle auf der Speicherkarte befindlichen Fotos drucken möchten, drücken Sie die Taste Cancel (Abbrechen). Weitere Informationen finden Sie unter ["Drucken aller Fotos" auf Seite 31.](#page-30-2)*
## *Druckoptionen*

## *Einstellungen für Papier und Drucklayout*

Zum Einstellen des Drucklayouts stehen Ihnen folgende Optionen zur Verfügung:

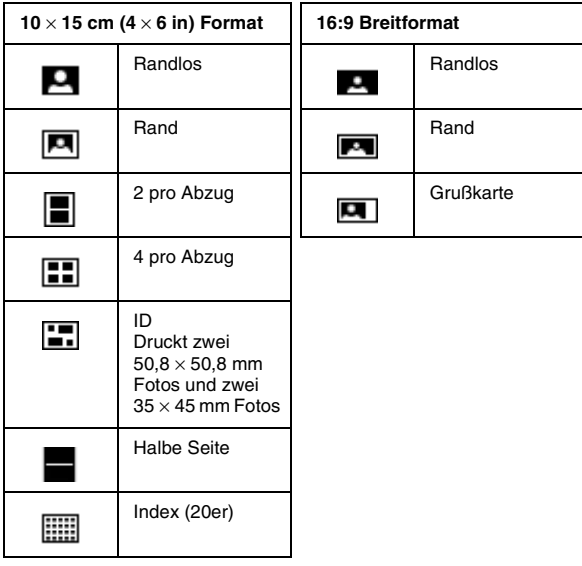

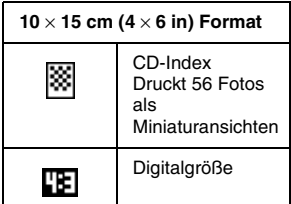

- 1. Legen Sie die Anzahl der Kopien für die ausgewählten Fotos fest, und drücken Sie die Taste Menu (Menü).
- 2. Drücken Sie die Taste ▼. um das Menü Papier/Layout hervorzuheben, und drücken Sie anschließend den rechten Softkey.

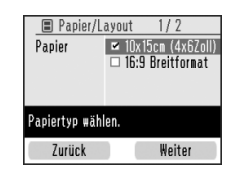

3. Drücken Sie die Taste ▼, um das gewünschte Format hervorzuheben, und drücken Sie anschließend den rechten Softkey. Das Layoutmenü wird angezeigt.

4. Drücken Sie die Taste  $\nabla$ , um das gewünschte Drucklayout hervorzuheben, und drücken Sie anschließend den rechten Softkey. Das ausgewählte Papierformat und Layout werden oben links auf dem LCD-Bildschirm angezeigt.

## *Nachbessern von Fotos (manuell/automatisch)*

Mit dem PictureMate können Sie auch ohne Computer die Farbe der Bilder korrigieren und die Bildqualität verbessern. Es sind zwei grundlegende Einstellungen verfügbar:

❏ Automatische Korrekturen

Unterstützt Ihre Kamera "PRINT Image Matching" oder "Exif Print", können Sie die Fotos mit der Druckereinstellung "P.I.M." oder "Exif Print" automatisch auf das beste Ergebnis korrigieren.

Wenn Ihre Kamera diese Einstellungen nicht unterstützt, können Sie die Fotos mit PhotoEnhance entsprechend der jeweiligen Aufnahmeumgebung korrigieren.

❏ Manuelle Korrekturen

Wenn die Fotos zu hell oder zu dunkel sind, können Sie die Helligkeit anpasssen oder Farbsättigung und Schärfe steuern.

#### *Hinweis:*

*Diese Einstellungen wirken sich nur auf die gedruckten Fotos aus. Sie verändern die ursprünglichen Bilddateien nicht.*

Diese Einstellungen werden gespeichert, wenn Sie den Computer ausschalten oder einen anderen Satz Fotos auswählen. Deaktivieren Sie diese Einstellungen also immer, wenn Sie fertig sind.

## *Automatisches Korrigieren von Fotos*

Wenn Sie die automatischen Bildkorrekturen des Druckers verwenden, werden die Korrekturen auf alle Fotos angewendet.

- 1. Drücken Sie die Taste Menu (Menü).
- 2. Drücken Sie die Taste  $\nabla$ , um das Menü Ändern hervorzuheben, und drücken Sie anschließend den rechten Softkey.
- 3. Drücken Sie die Taste v, um Fotos korrigieren hervorzuheben, und drücken Sie anschließend den rechten Softkey.
- 4. Drücken Sie die Taste ▼. um Auto-Korrektur hervorzuheben, und drücken Sie anschließend den rechten Softkey.
- 5. Drücken Sie die Taste ▼, um eine der folgenden Optionen zu wählen, und drücken Sie anschließend den rechten Softkey.
	- ❏ PhotoEnhance Verwenden Sie diese Option, um die Qualität eines Ausdrucks zu verbessern. Mit dieser Option können Sie beispielsweise Bilder korrigieren, die zu dunkel, zu hell oder im Gegenlicht aufgenommen wurden.
	- ❏ P.I.M. Mit dieser Option können Sie Bilder entsprechend den PRINT Image Matching-Informationen in digitalen Dateien verarbeiten. Diese Informationen helfen bei der Sicherstellung einer präzisen Bildreproduktion.

❏ Aus – Druckt die Fotos so wie sie sind bzw. umgeht P.I.M.- oder Exif-Print-Daten (Standardeinstellung für Dateien ohne P.I.M. oder Exif-Print-Daten).

Um zusätzlich zu automatischen Korrekturen manuelle Korrekturen vorzunehmen, führen Sie die Schritte im nächsten Abschnitt aus.

## *Manuelles Korrigieren von Fotos*

- 1. Drücken Sie die Taste Menu (Menü).
- 2. Drücken Sie die Taste ▼. um das Menü Ändern hervorzuheben, und drücken Sie anschließend den rechten Softkey.
- 3. Drücken Sie die Taste ▼, um Fotos korrigieren hervorzuheben, und drücken Sie anschließend den rechten Softkey.
- 4. Drücken Sie die Taste  $\nabla$ . um Helligkeit/Sättigung oder Schärfe hervorzuheben, und drücken Sie anschließend den rechten Softkey.
- 5. Nehmen Sie nach Bedarf andere Einstellungen vor, und drücken Sie den rechten Softkey.

6. Wählen Sie das Foto aus, auf das Sie diese Einstellung anwenden möchten, und drücken Sie den rechten Softkey.

## *Hinzufügen des Datums*

Sie können dem Foto eine Datumsangabe der Aufnahme hinzufügen, die unten rechts auf dem Foto aufgedruckt wird.

Diese Funktion ist für einige Drucklayouts nicht verfügbar.

- 1. Drücken Sie die Taste Menu (Menü).
- 2. Drücken Sie die Taste  $\nabla$ , um das Menü Einstellung hervorzuheben, und drücken Sie anschließend den rechten Softkey.
- 3. Vergewissern Sie sich, dass Datumsstempel hervorgehoben wird, und drücken Sie den rechten Softkey.
- 4. Drücken Sie die Taste  $\nabla$ , um Ein hervorzuheben, und drücken Sie anschließend den rechten Softkey.
- ❏ Aus (Standard, deaktiviert den Datumsstempel)
- ❏ Ein (Datum, Monat, Jahr: 26.Aug.2006)

## *Verzieren von Fotos*

Sie können Ihre Fotos verzieren, indem Sie Cliparts aus dem Speicher des PictureMate hinzufügen. Sie können einem Foto bis zu vier Cliparts hinzufügen.

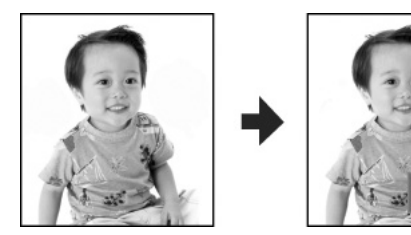

- 1. Heben Sie das Foto hervor, das Sie verzieren möchten.
- 2. Drücken Sie die Taste Menu (Menü).
- 3. Drücken Sie die Taste ▼. um das Menü Ändern hervorzuheben, und drücken Sie anschließend den rechten Softkey.
- 4. Drücken Sie die Taste  $\nabla$ , um Foto verzieren hervorzuheben, und drücken Sie anschließend den rechten Softkey.
- 5. Heben Sie Foto verzieren hervor, und drücken Sie den rechten Softkey.
- 6. Heben Sie die Clipart hervor, die Sie hinzufügen möchten, und drücken Sie die Taste OK.

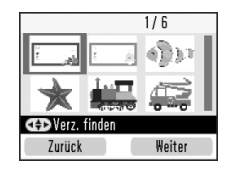

7. Um die Clipart zu verschieben, verwenden Sie die 4-Wege-Navigationstasten. Um die Größe der Clipart zu ändern, drücken Sie zunächst den rechten Softkey und dann beide Softkeys.

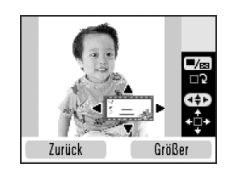

- 8. Drücken Sie OK, um die Position festzulegen. Um weitere Cliparts hinzufügen, drücken Sie den rechten Softkey und wiederholen Sie die Schritte 6 bis 8.
- 9. Drücken Sie die Taste OK, um das Hinzufügen von Cliparts abzuschließen.

## *Zuschneiden und Anpassen der Größe von Fotos*

Sie können einen Teilbereich eines Fotos drucken, indem Sie den Bereich, der nicht gedruckt werden soll, ausschneiden. Es kann immer nur ein Foto zum Ausschneiden ausgewählt werden.

- 1. Heben Sie das Foto hervor, das Sie zuschneiden möchten.
- 2. Drücken Sie die Taste Menu (Menü).
- 3. Drücken Sie die Taste ▼, um das Menü Ändern hervorzuheben, und drücken Sie anschließend den rechten Softkey.
- 4. Vergewissern Sie sich, dass Foto zuschneiden hervorgehoben wird, und drücken Sie den rechten Softkey.
- 5. Verwenden Sie zum Zuschneiden von Fotos den rechten Softkey. Der zugeschnittene Bereich wird blau eingerahmt.

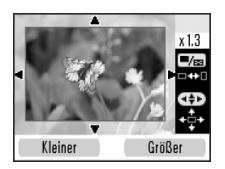

- 6. Verwenden Sie zum Markieren des Bereichs, der ausgeschnitten werden soll, die folgenden Tasten:
	- ❏ Drücken Sie den rechten oder linken Softkey, um die Rahmengröße zu ändern.
	- ❏ Drücken Sie die Taste u, d, l oder r, um den Rahmen zu verschieben.
	- ❏ Drücken Sie die Taste Display (Anzeige), um den Rahmen zu drehen.
- 7. Drücken Sie die Taste OK, um das zugeschnittene Bild zu bestätigen.

## *Entfernen des Rote-Augen-Effekts*

Wenn Sie Personen fotografieren, können die Augen der Personen auf dem Foto rot erscheinen. Verwenden Sie die Option Rote-Augen-Reduktion, um dieses Problem zu beheben.

- 1. Heben Sie das Foto hervor, von dem Sie den Rote-Augen-Effekt entfernen möchten.
- 2. Drücken Sie die Taste Menu (Menü).
- 3. Drücken Sie die Taste ▼. um das Menü Ändern hervorzuheben, und drücken Sie anschließend den rechten Softkey.
- 4. Drücken Sie die Taste  $\nabla$ , um Rote-Augen-Reduktion hervorzuheben, und drücken Sie anschließend den rechten Softkey.
- 5. Drücken Sie die Taste ▼, um Ein hervorzuheben, und drücken Sie anschließend den rechten Softkey.
- 6. Wählen Sie das Foto aus, auf das Sie diese Einstellung anwenden möchten, und drücken Sie den rechten Softkey.

*Je nach Fototyp werden möglicherweise andere Bereiche des Fotos als die Augen korrigiert.*

## *Drehen von Fotos auf dem LCD-Bildschirm*

Sie können Fotos im Fotorahmen um 90 Grad drehen.

#### *Hinweis:*

*Diese Funktion dreht das Foto auf dem LCD-Bildschirm. Sie wirkt sich nicht auf die gedruckten Fotos aus.*

- 1. Heben Sie das Foto hervor, das Sie drehen möchten.
- 2. Drücken Sie die Taste Menu (Menü).
- 3. Drücken Sie die Taste ▼. um das Menü Ändern hervorzuheben, und drücken Sie anschließend den rechten Softkey.
- 4. Drücken Sie die Taste  $\nabla$ , um Drehen hervorzuheben, und drücken Sie anschließend den rechten Softkey.

5. Drücken Sie die Taste ▼, um 90 Grad, 180 Grad, 270 Grad oder Nicht drehen hervorzuheben, und drücken Sie anschließend den rechten Softkey.

## *Drucken mit P.I.F.-Rahmen*

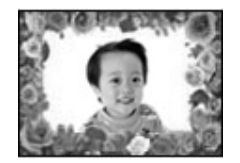

Sie können Ihr Foto verzieren, indem Sie es mit einem P.I.F.-Rahmen drucken. Mit dieser Option wird das Foto ohne Rand gedruckt. P.I.F.-Rahmen sind im internen Speicher des PictureMate gespeichert. In diesem Abschnitt wird beschrieben, wie Sie im Drucker oder in anderen Geräten gespeicherte P.I.F.-Rahmen auswählen und mit Fotos drucken können.

Sie können P.I.F.-Rahmen von Ihrem PC auf eine Speicherkarte kopieren, indem Sie das EPSON PRINT Image Framer Tool verwenden, das auf der Software-CD-ROM enthalten ist. Einzelheiten zur Verwendung der Software finden Sie im Bildschirm-Benutzerhandbuch.

1. Wenn Sie P.I.F.-Rahmen verwenden möchten, die sich nicht im internen Speicher des PictureMate befinden, bereiten Sie den Datenträger mit den digitalen Fotodaten und P.I.F-Rahmen vor und schließen Sie ihn an.

#### *Hinweis:*

- ❏ *Sie können Foto- und P.I.F.-Rahmen in einem Gerät oder im PictureMate miteinander kombinieren. Benutzer von PictureMate PM 280 können Fotos und P.I.F.-Rahmen auf einer eingesetzten Speicherkarte und einem CD-Datenträger im internen CD-Laufwerk miteinander kombinieren.*
- ❏ *Stellen Sie sicher, dass Sie zum Speichern des P.I.F.-Rahmens auf der Speicherkarte das EPSON PRINT Image Framer Tool verwenden. Andernfalls wird der Dateiname des P.I.F.-Rahmens nicht auf dem LCD-Display angezeigt.*
- 2. Heben Sie das Foto hervor, das Sie mit einem P.I.F.-Rahmen drucken möchten.
- 3. Drücken Sie die Taste Menu (Menü).
- 4. Drücken Sie die Taste  $\nabla$ , um das Menü Rahmen hervorzuheben, und drücken Sie anschließend den rechten Softkey.
- 5. Drücken Sie die Schaltfläche ▼. um Foto einrahmen hervorzuheben, und drücken Sie anschließend den rechten Softkey. Alle P.I.F.-Rahmen, die im PictureMate und in dem Gerät verfügbar sind, in dem die Fotodaten gespeichert sind, werden angezeigt.
- 6. Drücken Sie die Taste **A**,  $\blacktriangledown$ , **⊣** oder  $\blacktriangleright$ , um den P.I.F.-Rahmen hervorzuheben, den Sie verwenden möchten, und drücken Sie anschließend die Taste OK.

#### *Hinweis:*

*Die Papierformate, die Sie mit dem ausgewählten P.I.F.-Rahmen verwenden können, werden oben links auf dem Bildschirm angezeigt.*

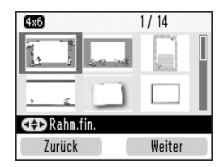

7. Wählen Sie das Foto aus, auf das Sie diese Einstellung anwenden möchten, und drücken Sie den rechten Softkey.

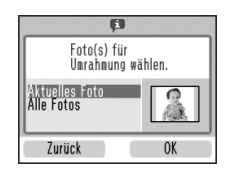

- 8. Drücken Sie die Taste OK, um die Anzahl der Kopien zu erhöhen. Um die Anzahl der Kopien zu reduzieren, drücken Sie den linken Softkey.
- 9. Wiederholen Sie die Schritte 2 bis 8 für weitere Fotos.
- 10. Drücken Sie den rechten Softkey, um die Druckeinstellungen in der Vorschau anzuzeigen.
- 11. Drücken Sie den rechten Softkey, um das Menü Papier/Layout zu öffnen.
- 12. Drücken Sie die Taste ▼, um das gewünschte Papierformat hervorzuheben, und drücken Sie anschließend den rechten Softkey.
- 13. Drücken Sie die Taste ▼, um das gewünschte Layout hervorzuheben, und drücken Sie anschließend den rechten Softkey.

14. Drücken Sie die Drucktaste  $\oplus$ , um den Druckvorgang zu starten.

## *Aktualisieren von P.I.F.-Rahmen im PictureMate*

P.I.F.-Rahmen werden im PictureMate intern gespeichert. Sie können die P.I.F.-Rahmen folgender Geräte kopieren und im internen Speicher des PictureMate aktualisieren.

- ❏ Speicherkarten
- ❏ Externes Gerät
- ❏ CD-Datenträger im internen CD-Laufwerk (nur PictureMate PM 280)

Führen Sie die nachfolgenden Schritte aus, um die P.I.F.-Rahmen im PictureMate zu aktualisieren.

- 1. Schließen Sie das Gerät an, das die zu aktualisierenden P.I.F.-Rahmen enthält, oder setzen Sie es ein.
- 2. Drücken Sie die Taste Menu (Menü).
- 3. Drücken Sie die Taste  $\nabla$ , um das Menü Rahmen hervorzuheben, und drücken Sie anschließend den rechten Softkey.
- 4. Drücken Sie die Taste  $\nabla$ , um Rahmen aktualisieren hervorzuheben, und drücken Sie anschließend den rechten Softkey.
- 5. Wenn Sie aufgefordert werden, das Löschen der Druckeinstellungen zu bestätigen, drücken Sie den rechten Softkey, um Ja auszuwählen.
- 6. Drücken Sie die Taste ▼. um die Quelle zur Aktualisierung des P.I.F.-Rahmens auszuwählen, und drücken Sie anschließend den rechten Softkey.

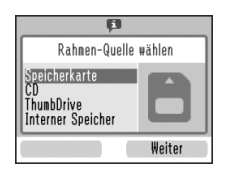

c *Achtung: Verbinden oder entfernen Sie während der Aktualisierung von P.I.F.-Rahmen weder eine Speicherkarte, CD noch ein externes Gerät, und bewegen Sie den PictureMate nicht.* 

7. Die Liste der P.I.F.-Rahmen wird angezeigt. Wählen Sie den P.I.F.-Rahmen aus, den Sie aktualisieren möchten. Die aktuelle Datenmenge für den zugeordneten Speicherplatz für P.I.F.-Rahmen wird rechts angezeigt. P.I.F.-Rahmen-Daten, die 100 % überschreiten, werden nicht aktualisiert.

#### *Hinweis:*

*Die im internen Speicher des PictureMate gespeicherten Rahmen werden überprüft. Die vom angeschlossenen Gerät gelesenen Daten werden nicht überprüft.* 

*Verwenden Sie die Taste*OK *zur Aktivierung bzw. Deaktivierung der Rahmen, die im internen Speicher gespeichert werden sollen.*

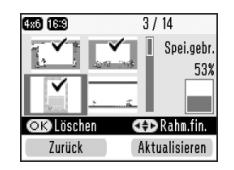

8. Drücken Sie den rechten Softkey, um den Aktualisierungsvorgang zu starten.

## *Drucken von Fotos auf externen Geräten*

PictureMate kann auch die auf einem Computer oder anderen Geräten wie z. B. einer externen Festplatte, einem Bluetooth-fähigen Gerät oder einer Digitalkamera gespeicherten Fotos ausdrucken.

#### *Hinweis:*

*Die Abbildungen in diesem Abschnitt zeigen den PictureMate PM 240. Die Anweisungen für den PM 280 sind identisch.* 

## *Drucken von Fotos auf einem externen Gerät*

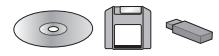

Wenn Sie Fotos auf einem CD-, Zip- oder Flashspeicher-Laufwerk (Thumb Drive) gespeichert haben, können Sie das Laufwerk hinten am PictureMate anschließen und genauso drucken, wie nach dem Einsetzen einer Speicherkarte.

Sie können auch Fotos von einer CD drucken, die Sie von einem Fotolabor erhalten. (Die Bilder sollten im JPEG-Dateiformat gespeichert sein. Manche CDs funktionieren möglicherweise nicht.)

- 1. Vergewissern Sie sich, dass der PictureMate eingeschaltet ist.
- 2. Achten Sie darauf, dass sich in den Kartensteckplätzen keine Speicherkarten befinden. Die Kartenanzeige darf nicht leuchten.

#### *Hinweis:*

*Wenn eine Speicherkarte eingesetzt ist, liest der Drucker die Fotos von der Speicherkarte, nicht vom externen Laufwerk.*

3. Wenn PictureMate an einen Computer angeschlossen ist, trennen Sie die Verbindung oder schalten Sie den Computer aus.

4. Verbinden Sie das USB-Kabel des CD- oder Zip-Laufwerks, oder stecken Sie das Flashspeicher-Laufwerk in den EXT. IF-Anschluss an der Rückseite des PictureMate ein.

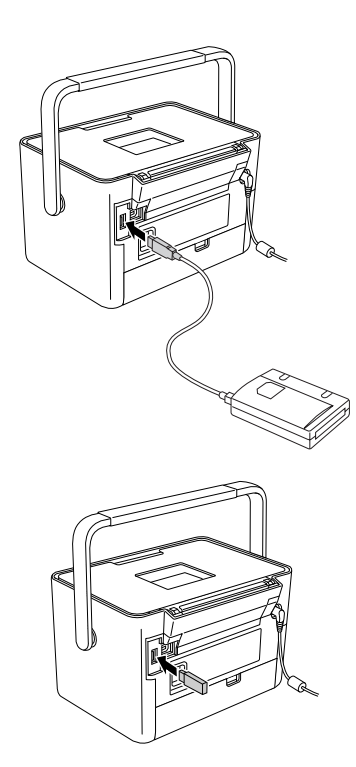

5. Bei CD- oder Zip-Laufwerken legen Sie eine CD oder Zip-Diskette, die Fotos enthält, in das Laufwerk ein.

Wenn Sie mit PictureMate mehr als einmal auf derselben CD-R, Zip-Diskette oder demselben Flashspeicher-Laufwerk Fotos gespeichert haben, sind mehrere Ordner vorhanden. Es wird diese Meldung angezeigt:

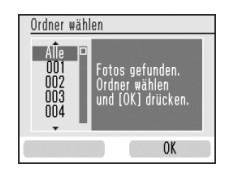

Drücken Sie ▼, um den Ordner hervorzuheben, in dem Ihre Fotos gespeichert sind, und drücken Sie anschließend den rechten Softkey. Der zuletzt gespeicherte Ordner hat die höchste Nummer.

6. Der PictureMate zählt die Fotos auf dem Laufwerk und zeigt dann den folgenden Bildschirm an:

Wenn dieser Bildschirm angezeigt wird, können Sie Fotos auswählen und drucken. Lesen Sie die Informationen unter "Normales Drucken von [Fotos" auf Seite 31](#page-30-0) und drucken Sie die Fotos.

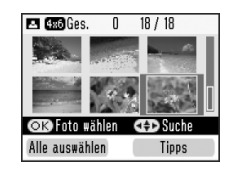

## *Drucken von einer PictBridge-fähigen Kamera*

Sie können Ihre PictBridge- oder USB-DP-fähige Digitalkamera an den PictureMate hinten anschließen und das Drucken mit der Kamera steuern. (Weitere Informationen dazu, ob Ihre Kamera den PictBridge-Standard oder USB DP unterstützt, finden Sie in der Dokumentation zur Digitalkamera.)

1. Vergewissern Sie sich, dass der PictureMate eingeschaltet ist.

2. Achten Sie darauf, dass sich in den Kartensteckplätzen keine Speicherkarten befinden. Die Speicherkartenanzeige darf nicht leuchten.

#### *Hinweis:*

*Wenn eine Speicherkarte eingesetzt ist, liest der Drucker die Fotos von der Speicherkarte, nicht von der Kamera.*

- 3. Drücken Sie die Taste Menu (Menü).
- 4. Drücken Sie die Taste ▼. um das Menü Einstellung hervorzuheben, und drücken Sie anschließend den rechten Softkey.
- 5. Drücken Sie die Taste  $\nabla$ . um Direktdruck-Einstellungen hervorzuheben, und drücken Sie anschließend den rechten Softkey.

6. Befolgen Sie die Anweisungen auf dem Bildschirm, um die Direktdruck-Einstellungen vorzunehmen.

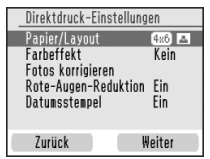

7. Verbinden Sie das USB-Kabel der Kamera mit der Kamera und dem EXT. IF-Anschluss an der Rückseite des PictureMate.

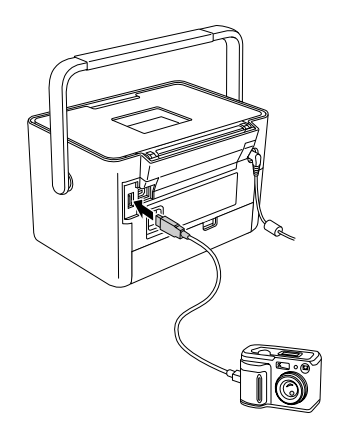

- 8. Wählen Sie mit der Digitalkamera das Foto aus, das Sie drucken möchten. Achten Sie darauf, die gewünschten Druckeinstellungen in der Digitalkamera vorzunehmen, weil die Kameraeinstellungen in der Regel vor den Druckeinstellungen in PictureMate Vorrang haben. Weitere Informationen zu den einzelnen Einstellungen finden Sie in der Dokumentation zu Ihrer Digitalkamera.
- 9. Drucken Sie von der Digitalkamera.

## *Von einem Bluetooth-Gerät drucken*

## *Informationen zum Bluetooth Photo Print Adapter*

Der optionale Bluetooth Photo Print Adapter ist ein drahtloses Kommunikationsmodul, das an den Drucker angeschlossen wird, sodass Digitalkameras und andere Geräte mit Bluetooth-Funktechnologie ohne Kabelverbindung drucken können.

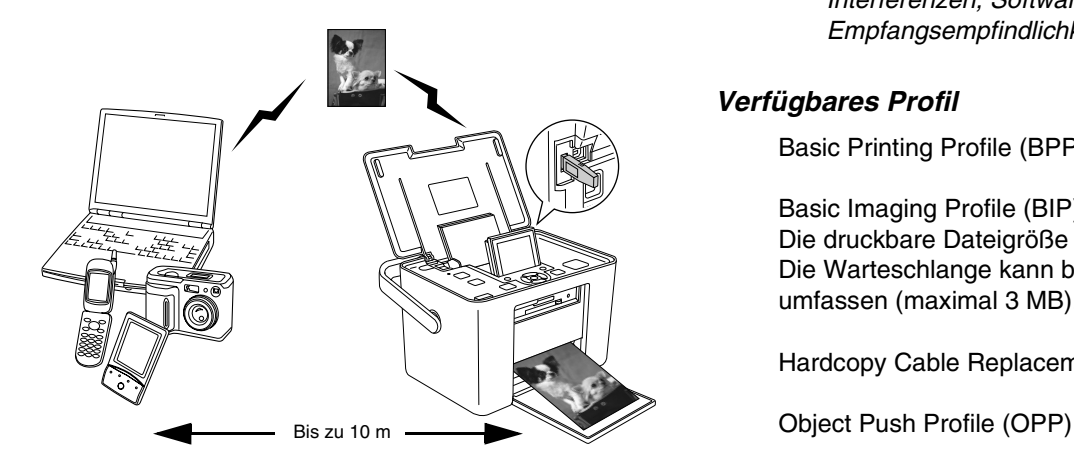

#### *Hinweis:*

- ❏ *Dieses Produkt entspricht den Bluetooth-Spezifikationen, es wird jedoch nicht garantiert, dass es mit allen Geräten, die über Bluetooth-Funktechnologie verfügen, funktioniert.*
- ❏ *Die Kommunikationsreichweite dieses Produkts beträgt etwa 10 Meter. Diese Reichweite kann jedoch schwanken in Abhängigkeit von Bedingungen, wie Hindernissen zwischen den Geräten, Signalqualität, magnetischen Feldern, statischer Elektrizität und elektromagnetischen Interferenzen, Software, Betriebssystem, Empfangsempfindlichkeit und Antennenleistung.*

## *Verfügbares Profil*

Basic Printing Profile (BPP)

Basic Imaging Profile (BIP) Die druckbare Dateigröße beträgt maximal 2,5 MB. Die Warteschlange kann bis zu 10 Druckaufträge umfassen (maximal 3 MB).

Hardcopy Cable Replacement Profile (HCRP)

## <span id="page-51-0"></span>*Anschließen und Trennen des Bluetooth Photo Print Adapters*

## *Anschließen*

1. Stecken Sie den Steckverbinder des Adapters in den Anschluss EXT. I/F-Anschluss (siehe Abbildung unten).

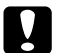

#### c *Achtung:*

*Schließen Sie dieses Gerät nicht an, während der Drucker in Betrieb ist. Andernfalls können Fehlfunktionen des Druckers verursacht werden.*

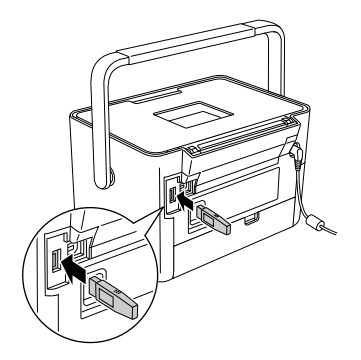

2. Die Anzeige des Adapters leuchtet für eine Sekunde. Sollte die LED nicht leuchten, trennen Sie den Adapter vom PictureMate und schließen Sie ihn wieder an.

#### *Trennen*

Ziehen Sie den Steckverbinder des Adapters aus dem Anschluss EXT. I/F-Anschluss (siehe Abbildung unten).

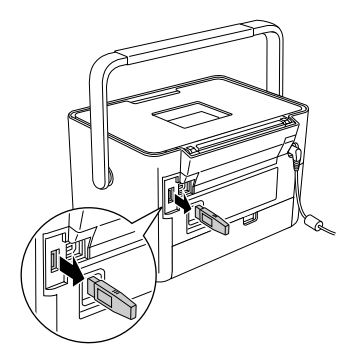

# **Deutsch**

## c *Achtung:*

- ❏ *Trennen Sie dieses Produkt nicht während der Kommunikation mit einem anderen Gerät ab.*
- ❏ *Trennen Sie dieses Gerät nicht vom Drucker, während der Drucker in Betrieb ist. Andernfalls können Fehlfunktionen des Druckers verursacht werden.*
- ❏ *Ziehen Sie zum Abziehen dieses Produkts nicht an seinem oberen Abschnitt. Dies könnte zu Beschädigungen des Produkts führen.*

## <span id="page-52-1"></span>*Bluetooth-Einstellungen*

Nehmen Sie die Einstellungen für die drahtlose Bluetooth-Kommunikation über den LCD-Bildschirm am PictureMate vor.

 $\rightarrow$  Siehe ["Einstellungen vornehmen" auf Seite 54](#page-53-0)

## <span id="page-52-0"></span>*Übersicht über die Einstellungen*

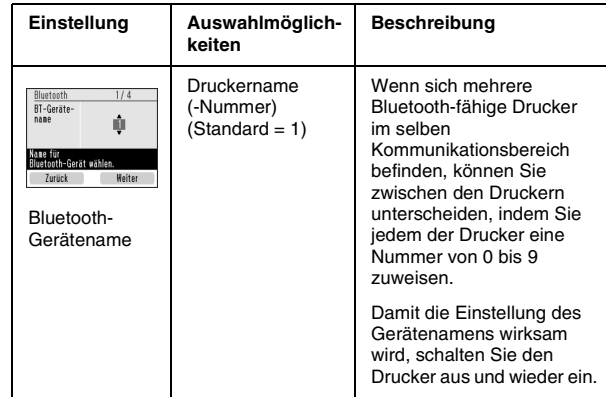

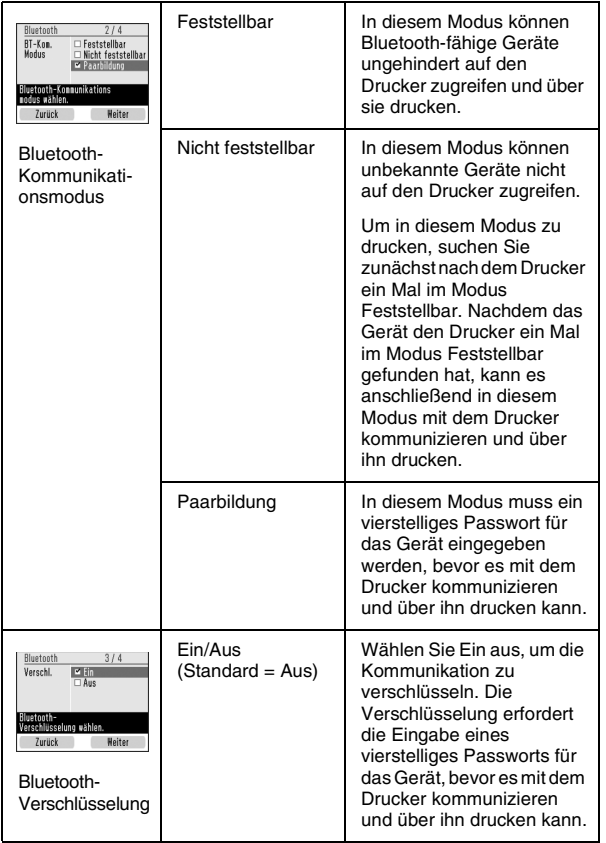

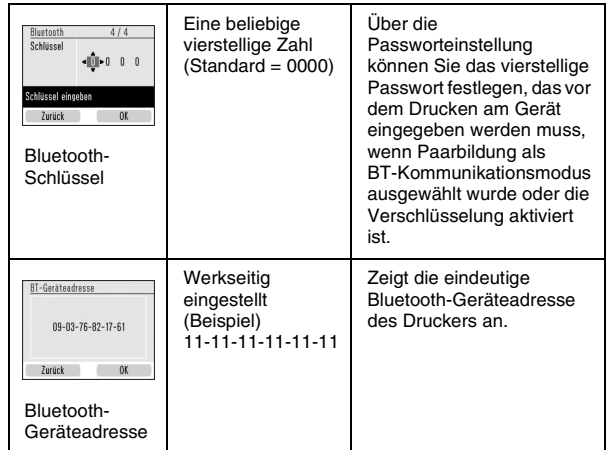

#### <span id="page-53-0"></span>*Einstellungen vornehmen*

- 1. Schließen Sie den Bluetooth Photo Print Adapter an den PictureMate an.
	- $\rightarrow$  **Siehe "Anschließen und Trennen des Bluetooth** [Photo Print Adapters" auf Seite 52](#page-51-0)

# Achtung:

*Stellen Sie sicher, dass der Drucker nicht in Betrieb ist, bevor Sie dieses Produkt anschließen. Anderenfalls können Fehlfunktionen des Druckers auftreten.*

- 2. Drücken Sie die Taste Menu (Menü).
- 3. Drücken Sie die Taste ▼. um das Menü Einstellung hervorzuheben, und drücken Sie anschließend den rechten Softkey.
- 4. Drücken Sie die Taste  $\nabla$ , um Bluetooth hervorzuheben, und drücken Sie anschließend den rechten Softkey.

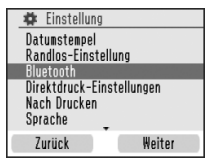

- 5. Vergewissern Sie sich, dass Bluetooth-Einstellungen hervorgehoben ist, und drücken Sie den rechten Softkey.
- 6. Drücken Sie den rechten Softkey, um die gewünschte Bluetooth-Option auszuwählen.

7. Ändern Sie die Einstellungen der einzelnen Optionen, indem Sie die Taste ▲. ▼. ◀ oder ▶ verwenden. Weitere Informationen zu Bluetooth-Einstellungen außer der Schlüsseleinstellung finden Sie unter "Übersicht [über die Einstellungen" auf Seite 53.](#page-52-0) Weitere Informationen zur Einstellung des Schlüssels finden Sie unter "Die Einstellung [Bluetooth-Schlüssel" auf Seite 55](#page-54-0).

#### <span id="page-54-0"></span>*Die Einstellung Bluetooth-Schlüssel*

1. Drücken Sie die Taste  $\triangle$  oder  $\nabla$ , um eine Ziffer für die Stelle auszuwählen, und drücken Sie anschließend OK, um die Ziffer festzulegen.

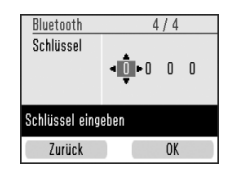

#### *Hinweis:*

*Drücken Sie die Taste* l*, um zur linken Stelle zurückzukehren.*

2. Wählen Sie die Ziffern für die anderen Stellen auf die gleiche Weise aus, und drücken Sie den rechten Softkey.

3. Drücken Sie am Bestätigungsbildschirm den rechten Softkey, um den Schlüssel zu aktivieren.

## *Drucken*

- 1. Vergewissern Sie sich, dass der Bluetooth Photo Print Adapter am PictureMate angeschlossen ist und dass die Bluetooth-Einstellungen vorgenommen wurden. Informationen zum Anschließen des Bluetooth Photo Print Adapters finden Sie unter ["Anschließen und Trennen des](#page-51-0)  [Bluetooth Photo Print Adapters" auf Seite 52.](#page-51-0) Nähere Angaben zu den Bluetooth-Einstellungen finden Sie unter "Bluetooth-Einstellungen" auf [Seite 53.](#page-52-1)
- 2. Nehmen Sie die Druckeinstellungen über das Bedienfeld des PictureMate vor. (z. B. Papier/Layout und Farbeffekt.)
- 3. Drucken Sie die Daten vom Ihrem Bluetooth-fähigen Gerät.

#### *Hinweis:*

*Die verfügbaren Einstellungen können je nach Bluetooth-fähigem Gerät variieren. Weitere Informationen finden Sie in der Dokumentation des Geräts.*

Nähere Informationen zum Drucken von Bluetooth-fähigen Mobiltelefonen, Digitalkameras, Digital-Videokameras, PDAs, mobilen PCs und anderen Geräten aus finden Sie in der Dokumentation des Geräts und des Druckers.

## *Festlegen von PictureMate-Voreinstellungen*

## *Ein-/Ausschalten des Betriebsgeräusches*

Wählen Sie für die Einstellung Betriebsgeräusch die Option Ein, damit der PictureMate einen Ton ausgibt, wenn z. B. ein Fehler oder eine Warnung angezeigt wird.

- 1. Drücken Sie die Taste Menu (Menü).
- 2. Drücken Sie die Taste  $\nabla$ , um das Menü Einstellung hervorzuheben, und drücken Sie anschließend den rechten Softkey.
- 3. Drücken Sie die Taste ▼, um Betriebsgeräusch hervorzuheben, und drücken Sie anschließend den rechten Softkey.
- 4. Drücken Sie die Taste ▼, um die Einstellung hervorzuheben, die Sie ändern möchten, und drücken Sie anschließend den rechten Softkey.
	- ❏ Batteriestatus: Ein Signalton wird ausgegeben, wenn die Batterie fast leer ist.
- ❏ Fehlerstatus: Ein Signalton wird ausgegeben, wenn die Patrone aufgebraucht ist oder kein Papier mehr eingelegt ist.
- ❏ Taste: Ein Piepton wird ausgegeben, wenn eine ungültige Taste gedrückt oder ein abgeblendetes Element ausgewählt wird.
- 5. Drücken Sie die Taste ▼, um Ein hervorzuheben, und drücken Sie anschließend den rechten Softkey.

## *Einstellen der Bestätigung nach dem Drucken*

Mit dieser Option legen Sie fest, ob Sie die ausgewählten Druckeinstellungen beibehalten oder auf die Standardwerte zurücksetzen möchten, die Sie unter Nach Drucken festgelegt haben. Weitere Informationen zur Einrichtung eigener Standardeinstellungen finden Sie in "Ändern der [Standard-Druckeinstellungen" auf Seite 59.](#page-58-0)

- 1. Drücken Sie die Taste Menu (Menü).
- 2. Drücken Sie die Taste  $\nabla$ , um das Menü Einstellung hervorzuheben, und drücken Sie anschließend den rechten Softkey.
- 3. Drücken Sie die Taste ▼. um Nach Drucken hervorzuheben, und drücken Sie anschließend den rechten Softkey.
- 4. Drücken Sie die Taste ▼, um die gewünschten Einstellungen hervorzuheben, und drücken Sie anschließend den rechten Softkey.
	- ❏ Jedesmal fragen: Nach dem Drucken wird der Bestätigungsbildschirm angezeigt und Sie können wählen, ob Sie die aktuellen Einstellungen beibehalten oder auf die Standardwerte zurücksetzen möchten.
	- ❏ Einstellungen speichern: Die Einstellungen werden nach dem Drucken gespeichert.
	- ❏ Einstellungen löschen: Standard. Zurückkehren zu den persönlichen Standardeinstellungen

#### *Hinweis:*

*Auch wenn Sie* Einstellungen speichern *oder*  Jedesmal fragen *auswählen und die Einstellungen beibehalten möchten, werden die Einstellungen in folgenden Fällen nicht beibehalten:*

- ❏ *Wenn Sie eine andere Druckoption auswählen.*
- ❏ *Wenn die Speicherkarte herausgenommen wird.*
- ❏ *Wenn der PictureMate ausgeschaltet wird.*

## *Einstellen der LCD-Sprache*

Sie können die Sprache, die auf dem LCD-Bildschirm angezeigt wird, ändern.

- 1. Drücken Sie die Taste Menu (Menü).
- 2. Drücken Sie die Taste  $\nabla$ , um das Menü Einstellung hervorzuheben, und drücken Sie anschließend den rechten Softkey.
- 3. Drücken Sie die Taste ▼, um Sprache hervorzuheben, und drücken Sie anschließend den rechten Softkey.
- 4. Drücken Sie die Taste  $\nabla$ , um Ihre bevorzugte Sprache hervorzuheben, und drücken Sie den rechten Softkey.

## <span id="page-58-0"></span>*Ändern der Standard-Druckeinstellungen*

Sie können die Standardeinstellungen des PictureMate individuell anpassen.

- 1. Drücken Sie die Taste Menu (Menü).
- 2. Drücken Sie die Taste ▼, um das Menü Einstellung hervorzuheben, und drücken Sie anschließend den rechten Softkey.
- 3. Drücken Sie die Taste ▼, um Persönliche Einstellungen hervorzuheben, und drücken Sie anschließend den rechten Softkey.
- 4. Befolgen Sie die Hinweise auf dem Bildschirm, um die Einstellungen zu ändern.

## *Alle Druckeinstellungen zurücksetzen*

Führen Sie die nachfolgenden Schritte aus, um die geänderten Druckeinstellungen zurückzusetzen. Geänderte Werte für die Kopfausrichtung, Bluetooth-Einstellungen und die Spracheinstellung werden nicht zurückgesetzt.

- 1. Drücken Sie die Taste Menu (Menü).
- 2. Drücken Sie die Taste ▼, um das Menü Einstellung hervorzuheben, und drücken Sie anschließend den rechten Softkey.
- 3. Drücken Sie die Taste ▼. um Persönliche Einstellungen hervorzuheben, und drücken Sie anschließend den rechten Softkey.
- 4. Drücken Sie am Bestätigungsbildschirm den rechten Softkey, um alle Druckeinstellungen zurückzusetzen.

## *Speichern von Fotos (Sichern)*

## *Speichern von Fotos auf einem externen Gerät*

#### *Hinweis:*

*Die Abbildungen in diesem Abschnitt zeigen den PictureMate PM 240. Die Anweisungen für den PM 280 sind identisch.* 

Sie können Ihre Fotos auf der Speicherkarte auswählen und auf einem der folgenden Geräte speichern, indem Sie das Gerät direkt an den PictureMate anschließen: Abgesehen vom Flashspeicher-Laufwerk können Sie Fotos auf mehreren Datenträgern speichern, wenn die Datengröße der Fotos die Größe des Datenträgers überschreitet.

- ❏ CD-R/RW-Laufwerk (nur CD-R/DVD-R-Medien)
- ❏ MO-Laufwerk
- ❏ Iomega® Zip®-Laufwerk (100, 250 oder 750 MB)
- ❏ Flashspeicher-Laufwerk (Thumb Drive)

#### *Hinweis:*

*Epson kann die Kompatibilität von Laufwerken nicht garantieren.*

- 1. Vergewissern Sie sich, dass der PictureMate eingeschaltet ist.
- 2. Setzen Sie die Speicherkarte in den PictureMate ein.
- 3. Entfernen Sie gegebenenfalls die im internen CD-Laufwerk eingelegte CD.
- 4. Wenn Sie ein CD-R/RW- oder Zip-Laufwerk verwenden, verbinden Sie dieses bei Bedarf mit der Stromversorgung.
- 5. Schließen Sie das Laufwerk am PictureMate an.

❏ Wenn Sie ein CD-R/RW-, MO- oder Zip-Laufwerk verwenden, verbinden Sie das zugehörige USB-Kabel mit dem EXT. I/F-Anschluss an der Rückseite des PictureMate. Legen Sie dann eine CD-R/DVD-R, bzw. eine MO- oder Zip-Diskette in das Laufwerk ein.

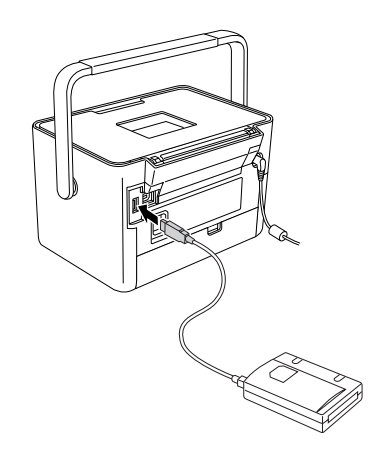

❏ Wenn Sie ein Flashspeicher-Laufwerk verwenden, verbinden Sie es mit dem EXT. I/F-Anschluss an der Rückseite des PictureMate.

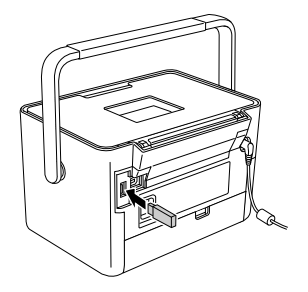

#### *Hinweis:*

*Wenn Sie nur bestimmte Fotos speichern möchten, wählen Sie die Fotos zunächst aus.*

- 6. Drücken Sie die Taste Menu (Menü).
- 7. Drücken Sie die Taste ▼, um das Menü Auf CD speichern hervorzuheben, und drücken Sie anschließend den rechten Softkey.
- 8. Wählen Sie Alle Fotos oder Markierte Fotos, und drücken Sie den rechten Softkey.
- 9. Wenn die Bestätigungsmeldung angezeigt wird, drücken Sie den rechten Softkey.
- 10. Wenn Sie in einer Meldung gefragt werden, ob Sie einen Index der gespeicherten Fotos erstellen möchten, wählen Sie Ja oder Nein. Wenn Sie Ja wählen, beginnt der Drucker mit dem Drucken der Fotos, die im Layout **S** CD-Index gespeichert sind, nachdem die Fotos auf einem Datenträger gespeichert wurden. Dieses Layout druckt maximal 56 Miniaturansichten. Legen Sie  $4 \times 6$ Zoll Fotopapier in das Papierfach ein.
- 11. Befolgen Sie die Anweisungen auf dem LCD-Bildschirm, um Fotos zu speichern.

#### *Hinweis:*

*Sie können den Speichervorgang nicht abbrechen, nachdem er gestartet wurde.*

12. Wenn Sie mit dem Speichern der Fotos fertig sind, drücken Sie den rechten Softkey.

#### c *Achtung*

*Während dem Speichern der Fotos das Laufwerk nicht trennen oder die Speicherkarte herausnehmen, andernfalls könnten Sie Fotos auf der Speicherkarte oder dem Laufwerk verlieren. Sie können Fotos mehrere Male auf dieselbe Diskette oder dasselbe Laufwerk sichern, bis die Medien voll sind. Bei jeder Speicherung auf derselben Diskette oder demselben Laufwerk werden die Fotos in einem neuen Ordner gespeichert. Der erste Ordner hat den Namen 001, der zweite den Namen 002 usw. Beim Speichern auf CD-R/DVD-R benennt PictureMate die CD-R/DVD-R mit "Photo".*

## *Speichern von Fotos auf der CD (nur PictureMate PM 280)*

Sie können Fotodaten, die sich auf einer Speicherkarte befinden, auf der CD im internen CD-Laufwerk des PictureMate speichern. Anschließend können Sie die auf der CD gespeicherten Fotos drucken. Wenn die Fotodaten die Speicherkapazität der CD überschreiten, können Sie die Daten getrennt auf mehreren CDs speichern.

## *Vorsichtsmaßnahmen*

❏ Legen Sie ausschließlich 12-cm-CDs in das CD-Laufwerk ein. Legen Sie keine anderen Datenträger bzw. anderes Material ein, wie beispielsweise 8-cm-CDs. Andernfalls können Fehlfunktionen des Druckers verursacht werden oder das eingeführte Material kann möglicherweise nicht mehr entnommen werden.

Wenn Sie Daten auf einer CD speichern, beachten Sie zum Schutz der Daten folgende Hinweise: Wenn der Speichervorgang fehlschlägt, können die gerade gespeicherten oder bereits gespeicherten Daten möglicherweise nicht gelesen werden. Selbst wenn Sie die die nachstehenden Vorsichtsmaßnahmen befolgen, können Schreibfehler auftreten. Verwenden Sie ein Markenprodukt und befolgen Sie die Anweisungen in der zugehörigen Dokumentation, um die CD sicher aufzubewahren.

- ❏ Schalten Sie den PictureMate nicht aus. Die CD ist möglicherweise beschädigt und kann später nicht mehr verwendet werden.
- ❏ Um Ihre Daten vor Vibrationen, Stößen und statischer Elektrizität zu schützen, berühren Sie den PictureMate während des Speichervorgangs nicht.
- ❏ Nehmen Sie die CD nicht heraus und bedienen Sie nicht den Drucker.
- ❏ Bevor Sie Daten auf einer CD im Batteriebetrieb speichern, vergewissern Sie sich, dass die Batterie aufgeladen ist bzw. ausreichend Batterieleistung verfügbar ist.
- ❏ Ersetzen Sie nicht die Batterie, verbinden oder trennen Sie nicht das Netzkabel und wechseln Sie nicht die Stromversorgung von Wechselstrom zu Batterie und umgekehrt.
- ❏ Ersetzen Sie nicht die Fotopatrone und legen Sie kein Papier ein.
- ❏ Bewegen oder tragen Sie nicht den PictureMate.
- ❏ Die gesicherte CD wird nach Abschluss der Sicherung automatisch ausgeworfen. Lassen Sie um den Steckplatz des CD-Laufwerks herum mindestens 10 cm Platz.
- ❏ Schützen Sie den Drucker vor Vibrationen und Stößen.
- ❏ Verbinden oder trennen Sie kein USB-Kabel.
- ❏ Öffnen oder schließen Sie nicht die obere Abdeckung.

## *Einlegen einer CD in das CD-Laufwerk*

1. Überprüfen Sie zunächst, ob die verwendete CD den folgenden Spezifikationen entspricht: Mit diesem Drucker sind ausschließlich 12-cm-CDs kompatibel.

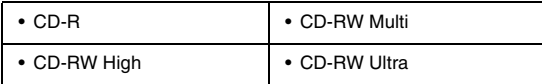

Unterstützt die Speicherkapazitäten 650 MB (74 Min.) und 700 MB (80 Min.) für jeden der oben aufgeführten Medientypen.

- 2. Vergewissern Sie sich, dass der PictureMate eingeschaltet ist.
- 3. Wenn Sie nicht alle Fotos speichern möchten, wählen Sie die zu speichernden Fotos aus. Wenn Sie alle Fotos speichern möchten, fahren Sie mit dem nächsten Schritt fort.

4. Schieben Sie die CD vorsichtig in den Steckplatz, bis sie vollständig im Drucker eingeführt ist. Links neben dem Steckplatz blinkt eine Kontrollanzeige, die anzeigt, dass die CD gelesen wird.

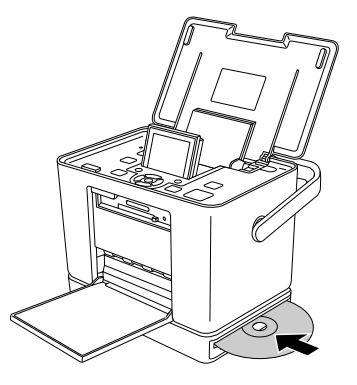

## *Speichern von Fotos auf der CD*

- 1. Setzen Sie die Speicherkarte in den PictureMate ein.
- 2. Wenn Sie nicht alle Fotos speichern möchten, wählen Sie die zu speichernden Fotos aus. Wenn Sie alle Fotos speichern möchten, fahren Sie mit dem nächsten Schritt fort.
- 3. Drücken Sie die Taste Save (Speichern). Sie können auch die Taste Menu (Menü) drücken, Save Photo(s) (Auf CD speichern) wählen und anschließend den rechten Softkey drücken.
- 4. Wählen Sie Alle Fotos oder Markierte Fotos und drücken Sie den rechten Softkey.
- 5. Bestätigen Sie am Bestätigungsbildschirm die Anzahl der zu speichernden Fotos und drücken Sie den rechten Softkey, um fortzufahren.
- 6. Wenn Sie in einer Meldung gefragt werden, ob Sie einen Index der gespeicherten Fotos erstellen möchten, wählen Sie Ja oder Nein. Wenn Sie Ja wählen, beginnt der Drucker mit dem Drucken der Fotos, die im Layout **S** CD-Index gespeichert sind, nachdem die Fotos auf einem Datenträger gespeichert wurden. Dieses Layout druckt maximal 56 Miniaturansichten. Legen Sie 4x6 Zoll Fotopapier in das Papierfach ein.
- 7. Befolgen sie die Anweisungen auf dem LCD-Bildschirm, um Fotos zu speichern.
- 8. Nachdem der PictureMate die Fotodaten auf einer CD gespeichert hat, wird die CD ausgeworfen. Entfernen Sie die CD aus dem Steckplatz. Wenn Sie mehrere CDs zum Speichern verwenden, legen Sie eine weitere CD ein und fahren Sie mit der Sicherung der Fotos fort.

## *Ersetzen des PicturePack*

Das PicturePack enthält eine neue Fotopatrone und Fotopapier.

## *Überprüfen des PicturePack-Status*

Wenn die Tinte im PicturePack fast aufgebraucht ist, wird dieses Symbol oben rechts auf dem LCD-Bildschirm angezeigt.

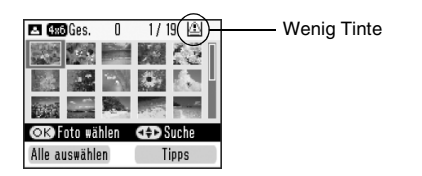

Sie können den PicturePack-Status jederzeit überprüfen.

- 1. Drücken Sie die Taste Menu (Menü).
- 2. Drücken Sie die Taste  $\nabla$ , um das Menü Wartung hervorzuheben, und drücken Sie anschließend den rechten Softkey.
- 3. Drücken Sie die Taste ▼. um PicturePack-Status prüfen hervorzuheben, und drücken Sie anschließend den rechten Softkey.
- 4. Der PicturePack-Status wird angezeigt. Drücken Sie den rechten Softkey, um den Bildschirm zu schließen.

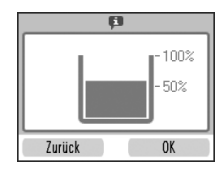

## *Ersetzen des PicturePack*

Wenn das PicturePack ersetzt werden muss, wird auf dem LCD-Bildschirm eine entsprechende Meldung angezeigt.

#### *Hinweis:*

*Die Abbildungen in diesem Abschnitt zeigen den PictureMate PM 240. Die Anweisungen für den PM 280 sind identisch.* 

Der PictureMate verwendet PicturePacks, die mit einem IC-Chip ausgestattet sind. Der IC-Chip überwacht den Status des PicturePack.

w *Vorsicht: Bewahren Sie Fotopatronen außerhalb der Reichweite von Kindern auf. Lassen Sie niemals zu, dass Kinder Tintenpatronen in die Hand bekommen oder gar daraus trinken.*

## c *Achtung:*

- ❏ *Es wird empfohlen, ausschließlich original Epson-Fotopatronen zu verwenden. Die Garantie von Epson erstreckt sich nicht auf Schäden am Drucker, die durch die Verwendung von Fotopatronen, die nicht von Epson hergestellt wurden, verursacht wurden.*
- ❏ *Nehmen Sie die alte Tintenpatrone erst heraus, wenn Sie eine Ersatztintenpatrone bereitgelegt haben. Die in den Düsen noch verbleibende Resttinte kann anderenfalls austrocknen.*
- ❏ *Füllen Sie die Fotopatronen nicht nach. Die Verwendung von Produkten, die nicht von Epson hergestellt wurden, kann Schäden verursachen, die nicht im Garantieumfang von Epson enthalten sind, und unter bestimmten Umständen zu einem fehlerhaften Druckverhalten führen.*

#### *Hinweis:*

*Tinte wird nicht nur beim Drucken von Bildern verbraucht, sondern auch während der Druckkopfreinigung und während des Selbstreinigungszyklus, der jedes Mal nach dem Einschalten des Druckers abläuft.*

Weitere Informationen zu Fotopatronen.

♦ Siehe ["Umgang mit Fotopatronen" auf Seite 15](#page-14-0)

- 1. Stellen Sie sicher, dass der PictureMate eingeschaltet ist, jedoch nicht druckt.
- 2. Öffnen Sie die Abdeckung des Fotopatronenfachs an der Rückseite des PictureMate.

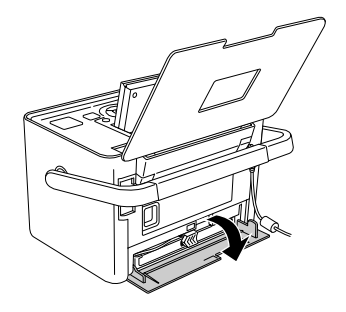

3. Ziehen Sie den Hebel der Fotopatrone nach links in die Position Release (Entriegeln). Die Fotopatrone wird etwa bis zur Hälfte aus der Halterung der Fotopatrone ausgeworfen.

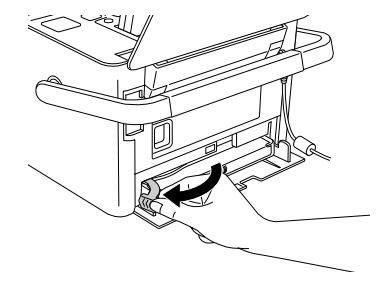

4. Ziehen Sie die Fotopatrone aus dem PictureMate und entsorgen Sie sie gemäß den gesetzlichen Bestimmungen.

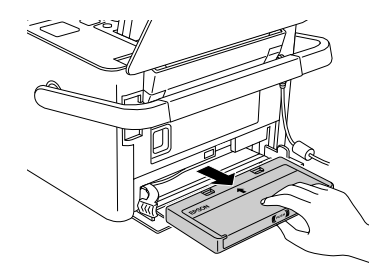

#### *Hinweis:*

- ❏ *Versuchen Sie nicht, eine Tintenpatrone zu zerlegen oder nachzufüllen. Eine bereits verwendete Fotopatrone darf nicht geschüttelt werden, da dadurch Tinte austreten kann.*
- ❏ *Die Fotopatrone muss ausgetauscht werden, wenn eine der Farben verbraucht ist. Der Verbrauch der einzelnen Tintenfarben ist von den gedruckten Bildern abhängig.*
- 5. Nehmen Sie die neue Fotopatrone aus ihrer Verpackung heraus.

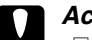

#### c *Achtung:*

❏ *Berühren Sie nicht den grünen IC-Chip, der seitlich an der Fotopatrone angebracht ist. Dies kann die Fotopatrone beschädigen.*

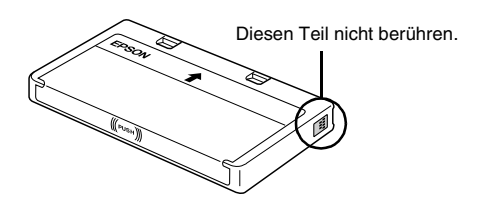

❏ *Wenn Sie eine Fotopatrone zur späteren Verwendung entnehmen, müssen Sie die* 

*Tintenzufuhröffnungen vor Staub und Schmutz schützen und die Patrone in derselben Umgebung wie den Drucker lagern. Beachten Sie, dass sich ein Ventil in den Tintenzufuhröffnungen befindet, so dass keine Abdeckungen oder Verschlüsse erforderlich sind. Gehen Sie jedoch vorsichtig mit den Patronen um, da es ansonsten zu Tintenflecken kommen kann. Berühren Sie keinesfalls die Tintenzufuhröffnungen oder den Bereich um die Tintenzufuhröffnungen.*

❏ *Stellen Sie sicher, dass Sie nach dem Entfernen einer benutzten Fotopatrone stets sofort eine neue Fotopatrone in den Drucker einsetzen. Wenn nicht sofort wieder eine Fotopatrone eingesetzt wird, kann der Druckkopf austrocknen, was zu einer Fehlfunktion des Druckers führen kann.*

6. Setzen Sie die Patrone richtig in den Patronenhalter ein und drücken Sie sie dann hinein, bis Sie einen Widerstand fühlen und hören, dass sie leise einrastet.

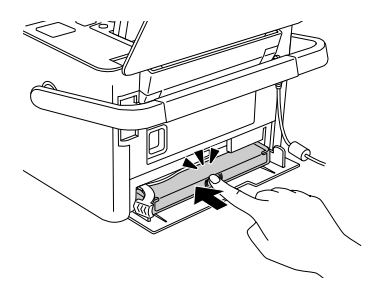

7. Schieben Sie den Hebel nach rechts in die Position Lock (Verriegeln).

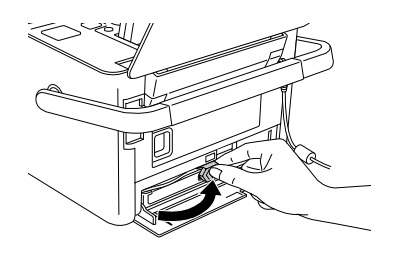

8. Schließen Sie die Abdeckung des Fotopatronenfachs.

#### *Hinweis:*

*Wenn die Patronenfachabdeckung sich nicht schließen lässt, wurde die Fotopatrone nicht richtig eingesetzt. Gehen Sie zurück zu Schritt 4 und entnehmen Sie die Fotopatrone. Setzen Sie die Fotopatrone dann erneut ein.*

**Deutsch**

## *Transportieren des PictureMate*

Der PictureMate lässt sich an seinem Griff einfach über kurze Strecken tragen. Wenn Sie den PictureMate über eine größere Entfernung transportieren möchten, verpacken Sie ihn sorgfältig, indem Sie die folgenden Schritte genau ausführen, um ihn vor Schäden zu schützen.

c *Achtung:*

*Schützen Sie den PictureMate vor Sonnenbestrahlung und lassen Sie ihn nicht in Fahrzeugen oder an anderen Plätzen, an denen er zu heiß werden kann.* 

- 
- 1. Schalten Sie den PictureMate aus, wenn er eingeschaltet ist.
- 2. Warten Sie, bis das LCD leer wird, und ziehen Sie dann den Netzstecker aus der Steckdose.
- 3. Entfernen Sie das Papier aus dem Papierfach und von der vorderen Abdeckung. Nehmen Sie die CD aus dem CD-Laufwerk, falls sie noch eingelegt ist (nur PictureMate PM 280).
- 4. Schließen Sie den LCD-Bildschirm.
- 5. Schließen Sie die obere und vordere Abdeckung.

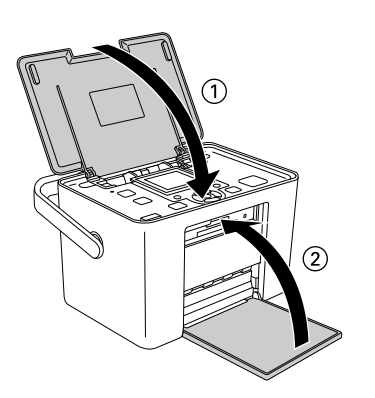

6. Ziehen Sie das Netzkabel und ein eventuell angeschlossenes USB-Kabel von der Rückseite des PictureMate ab.

- 7. Packen Sie das Netzkabel, das Netzteil, Papier, eine Ersatzfotopatrone und alle Handbücher in die Reisetasche.
- 8. Verpacken Sie den PictureMate und die Reisetasche in dem Karton, in dem der PictureMate geliefert wurde.

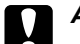

#### c *Achtung:*

*Vergewissern Sie sich vor dem Transport, dass die Fotopatrone eingesetzt ist. Legen Sie den PictureMate nicht auf die Seite oder umgedreht hin, weil sonst Tinte auslaufen kann.* 

#### *Hinweis:*

*Wenn die Ausdrucke nach dem Transport des PictureMate nicht mehr einwandfrei sind, richten Sie den Druckkopf neu aus. Siehe ["Druckkopf-Justage" auf Seite 75.](#page-74-0)*
# *PictureMate PM 240 / PM 280 PictureMate warten 73*

# *PictureMate warten*

# <span id="page-72-0"></span>*Reinigen und Überprüfen der Druckkopfdüsen*

<span id="page-72-2"></span><span id="page-72-1"></span>Wenn die Druckqualität abgenommen hat, die Fotos hell oder blass sind oder Farben in den Ausdrucken fehlen, ist es möglich, dass die Druckkopfdüsen verstopft sind.

#### *Hinweis:*

- ❏ *Bei der Druckkopfreinigung wird Tinte verbraucht. Reinigen Sie daher, um keine Tinte zu verschwenden, den Druckkopf nur, wenn die Druckqualität nachlässt, d. h. wenn z. B. die Ausdrucke blasser werden bzw. Farben nicht stimmen oder fehlen.*
- ❏ *Benutzen Sie zunächst die Funktion Düsentest, um festzustellen, ob der Druckkopf gereinigt werden muss. So lässt sich unnötiger Tintenverbrauch vermeiden.*
- ❏ *Wenn auf dem LCD-Bildschirm die Meldung angezeigt wird, dass die Patrone ausgetauscht werden muss oder fast aufgebraucht ist, können Sie den Druckkopf nicht reinigen. Tauschen Sie zuerst die Fotopatrone aus.*
- 1. Stellen Sie sicher, dass der PictureMate eingeschaltet ist und keine Warnungen oder Fehler auf dem LCD-Bildschirm angezeigt werden.
- 2. Legen Sie ein Blatt Papier ein. Siehe "Papier [einlegen" auf Seite 23](#page-22-0).
- 3. Drücken Sie die Taste Menu (Menü).
- 4. Drücken Sie die Taste  $\nabla$ , um das Menü Wartung hervorzuheben, und drücken Sie anschließend den rechten Softkey.
- 5. Drücken Sie die Taste  $\nabla$ , um Aut. Reinig. hervorzuheben, und drücken Sie anschließend den rechten Softkey.

6. Wenn eine Bestätigungsmeldung angezeigt wird, drücken Sie den rechten Softkey, um OK auszuwählen. Der Reinigungsvorgang wird gestartet. Während des Reinigungsvorgangs wird das Symbol für Druckkopfreinigung auf dem Bildschirm angezeigt.

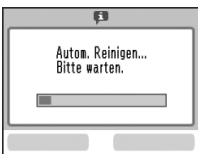

7. Drücken Sie den rechten Softkey und anschließend die Drucktaste *a*, um das Düsentestmuster zu drucken.

8. Überprüfen Sie das gedruckte Düsentestmuster.

Es folgen einige Beispiele für Testseiten.

in Ordnung

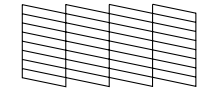

Reinigung erforderlich

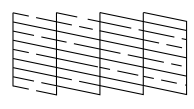

Das Beispiel oben ist in schwarzweiß dargestellt, aber der Test wird in Farbe ausgedruckt (Schwarz, Cyan, Magenta und Gelb).

Wird die Düsentestseite nicht ordnungsgemäß ausgedruckt (wenn beispielsweise ein Segment der Druckzeilen fehlt), sind die Druckkopfdüsen möglicherweise verstopft.

9. Wenn das Düsentestmuster zufrieden stellend ist, drücken Sie den rechten Softkey. Wenn das Düsentestmuster nicht zufrieden stellend ist, drücken Sie den linken Softkey und reinigen Sie den Druckkopf erneut. Wenn Sie nach zweimaliger Reinigung keine Besserung sehen, überprüfen Sie die Lösungen ab [Seite 83](#page-82-0). Sie haben auch die Möglichkeit, den Drucker auszuschalten, mindestens 6 Stunden zu warten, damit sich die getrocknete Tinte setzt, und den Druckkopf anschließend erneut zu reinigen.

# <span id="page-74-0"></span>*Druckkopf-Justage*

Wenn Sie den PictureMate umgestellt haben und sich die Druckqualität verschlechtert hat – wenn beispielsweise falsch ausgerichtete vertikale Linien oder eine dunkle horizontale Streifenbildung vorhanden sind – kann eine Druckkopf-Justage erforderlich sein.

- 1. Stellen Sie sicher, dass der PictureMate eingeschaltet ist und keine Warnungen oder Fehler auf dem LCD-Bildschirm angezeigt werden.
- 2. Legen Sie ein Blatt Fotopapier ein. Siehe "Papier [einlegen" auf Seite 23.](#page-22-0)
- 3. Drücken Sie die Taste Menu (Menü).
- 4. Drücken Sie die Taste  $\nabla$ , um das Menü Wartung anzuzeigen, und drücken Sie anschließend den rechten Softkey.

5. Drücken Sie die Taste ▼, um Kopfausricht. hervorzuheben, und drücken Sie anschließend den rechten Softkey.

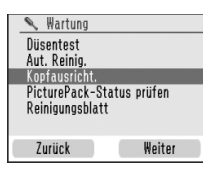

- 6. Drücken Sie den rechten Softkey, um fortzufahren.
- 7. Drücken Sie die Drucktaste  $\oplus$ , um das Kopfausrichtungsmuster zu drucken.

8. Das folgende Druckausrichtungsmuster wird gedruckt.

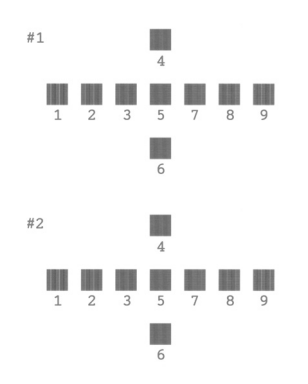

9. Suchen Sie in den Justage-Mustern der einzelnen Sätze den Block, der am gleichmäßigsten gedruckt ist und keine wahrnehmbaren Streifen oder Linien enthält.

10. Drücken Sie die Taste ▲ oder ▼, um die Nummer des besten Musters (1 bis 9) für Satz Nr. 1 hervorzuheben, und drücken Sie anschließend den rechten Softkey.

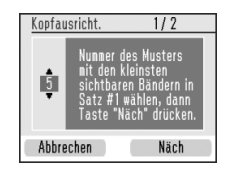

11. Wählen Sie die Nummer für Satz Nr. 2 aus und drücken Sie den rechten Softkey.

# *Reinigen des PictureMate*

### *Reinigen der internen Rolle*

Wenn Sie Epson Ultra Glossy Photo Paper (Epson Ultrahochglanz-Fotopapier) verwenden, können Sie mit dieser Funktion die Rolle im PictureMate reinigen.

- 1. Legen Sie mehrere Blatt Papier ein.
- 2. Drücken Sie die Taste Menu (Menü).
- 3. Drücken Sie die Taste ▼, um das Menü Wartung hervorzuheben, und drücken Sie anschließend den rechten Softkey.
- 4. Drücken Sie die Taste ▼, um Reinigungsblatt hervorzuheben, drücken Sie den rechten Softkey und befolgen Sie die Anweisungen auf dem LCD-Bildschirm.
- 5. Wiederholen Sie die Schritte 2 bis 4, falls erforderlich, und drücken Sie zum Beenden den linken Softkey.

# *Reinigen des Gehäuses*

<span id="page-76-0"></span>Um einen optimalen Betrieb des PictureMate zu gewährleisten, sollten Sie das Gerät jährlich mehrmals wie folgt gründlich reinigen.

- 1. Schalten Sie den PictureMate aus, und ziehen Sie den Netzstecker.
- 2. Entnehmen Sie sämtliches Papier aus dem Papierfach.
- 3. Entfernen Sie mit einer weichen Bürste sorgfältig Staub und Schmutz vom Papierfach.
- 4. Falls erforderlich, reinigen Sie das Gehäuse bzw. das Innere des Papierfachs mit einem mit Wasser und einem milden Reinigungsmittel angefeuchteten Tuch. Lassen Sie dabei die vordere Abdeckung geschlossen, damit kein Wasser ins Druckerinnere gelangt.

# **Achtung:**<br>□ *Rein*

- ❏ *Reinigen Sie den Drucker niemals mit Alkohol oder Verdünner. Diese Chemikalien könnten die Bauteile und das Gehäuse beschädigen.*
- ❏ *Achten Sie darauf, dass kein Wasser auf die mechanischen oder elektronischen Bauelemente des Druckers gerät.*
- ❏ *Verwenden Sie keine harte oder scheuernde Bürste.*
- ❏ *Sprühen Sie kein Schmiermittel in das Innere des Druckers. Durch ungeeignetes Öl kann der Mechanismus beschädigt werden. Wenden Sie sich an Ihren Fachhändler oder einen autorisierten Kundendiensttechniker, wenn eine Schmierung erforderlich ist.*

# *PictureMate PM 240 / PM 280 Fehlerbehebung 79*

# *Fehlerbehebung*

<span id="page-78-0"></span>Die hier beschriebenen Lösungen beziehen sich auf Probleme, die beim Drucken ohne Computer auftreten können.

# <span id="page-78-1"></span>*Fehler-/Warnmeldungen*

<span id="page-78-2"></span>Sie können die meisten Probleme diagnostizieren und lösen, indem Sie die Fehlermeldungen auf dem LCD-Bildschirm überprüfen. Wenn Sie ein Problem anhand der Fehlermeldungen nicht lösen können, versuchen Sie es mit der jeweils empfohlenen Lösung in der folgenden Tabelle.

PictureMate gibt einen Signal- bzw. Piepton aus, wenn ein Fehler auftritt. Weitere Informationen zu Signaltönen finden Sie unter [Seite 57](#page-56-0).

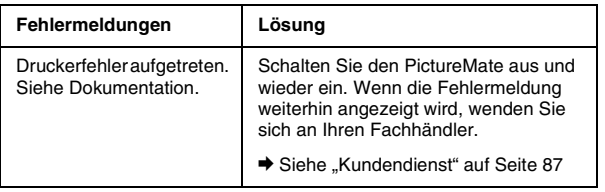

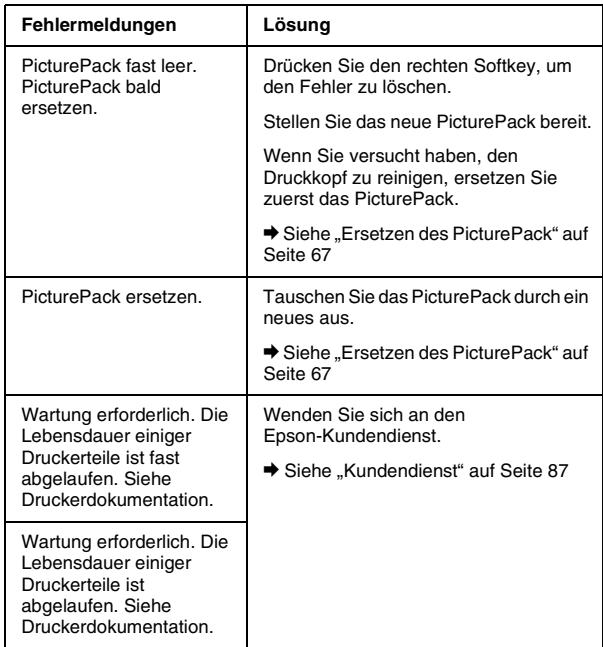

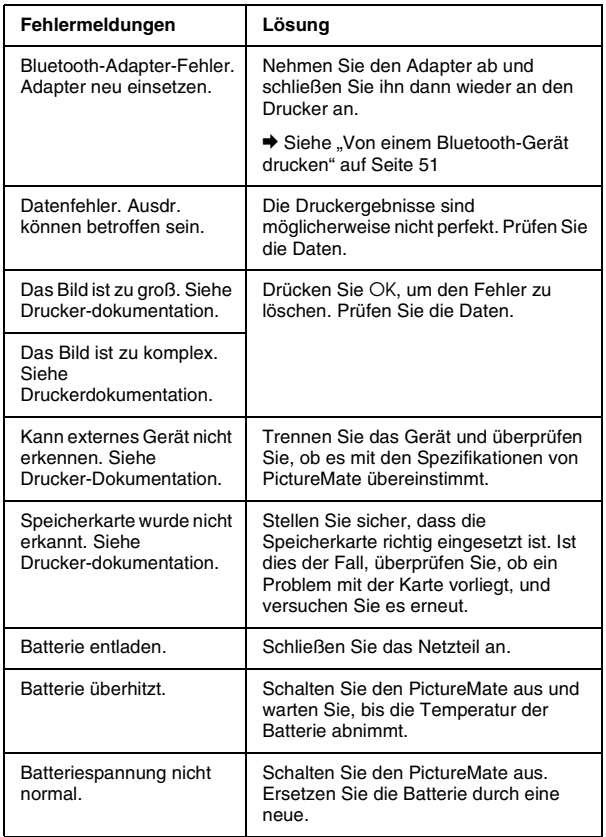

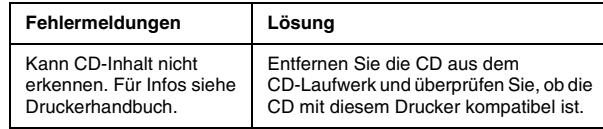

# *Probleme mit der Stromversorgung des Druckers*

### **LCD-Bildschirm ist ausgeschaltet**

- □ Drücken Sie die Taste I/ On (Ein), um sicherzustellen, dass der PictureMate eingeschaltet ist.
- ❏ Schalten Sie den PictureMate aus, und stellen Sie sicher, dass das Netzkabel fest angeschlossen ist.
- ❏ Stellen Sie sicher, dass Ihre Steckdose funktioniert und nicht von einem Schalter oder Timer gesteuert wird.

### **Der LCD-Bildschirm hat aufgeleuchtet und ist wieder erloschen.**

Die Spannungswerte des PictureMate stimmen möglicherweise nicht mit der Netzspannung der Steckdose überein. Schalten Sie den PictureMate sofort aus, und ziehen Sie das Netzkabel ab. Vergleichen Sie dann die auf dem Typenschild angegebenen Betriebsspannung des Druckers mit der vorhandenen Netzspannung.

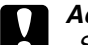

### c *Achtung:*

*Stimmen die Werte nicht überein, SCHLIESSEN SIE DEN DRUCKER NICHT WIEDER AN DIE NETZSTECKDOSE AN. Wenden Sie sich an Ihren Händler.*

# *Probleme mit Druck und Geräuschen*

### <span id="page-80-0"></span>**Der PictureMate gibt nach dem Einsetzen einer Fotopatrone ein unerwartetes Geräusch aus.**

Wenn Sie die Fotopatrone das erste Mal einsetzen, befüllt der PictureMate den Druckkopf etwa dreieinhalb Minuten lang. Warten Sie bis zum Ende der Befüllung, bevor Sie das Gerät ausschalten. Andernfalls wird die Befüllung eventuell nicht ordnungsgemäß durchgeführt, und beim nächsten Gebrauch wird zusätzliche Tinte verbraucht.

### <span id="page-80-1"></span>**Der PictureMate gibt beim Einschalten oder nach einiger Zeit im Leerlauf ein unerwartetes Geräusch aus.**

Der PictureMate führt routinemäßige Wartungsaufgaben durch.

### **Der PictureMate macht Druckgeräusche, druckt jedoch nicht.**

❏ Der PictureMate bereitet eventuell einen Druckvorgang vor.

- ❏ Stellen Sie sicher, dass die Druckkopfdüsen nicht verstopft sind. Anleitungen zum Reinigen des Druckkopfs finden Sie unter "Reinigen und [Überprüfen der Druckkopfdüsen" auf Seite 73.](#page-72-0)
- ❏ Der PictureMate arbeitet nicht einwandfrei, wenn er gekippt wird oder schräg steht. Stellen Sie ihn auf eine ebene, stabile Unterlage, die an allen Seiten über die Grundfläche des Druckers hinausragt.
- ❏ Stellen Sie sicher, dass kein Papierstau vorliegt und das Papier so eingelegt ist, dass es ordnungsgemäß in den PictureMate eingezogen werden kann. Stellen Sie sicher, dass der Griff nicht auf dem Papier liegt. Anleitungen zum Einlegen von Papier finden Sie unter "Papier [einlegen" auf Seite 23](#page-22-0).

### **Die Speicherkarte funktioniert nicht ordnungsgemäß.**

- ❏ Achten Sie darauf, dass die verwendete Speicherkarte kompatibel ist. Siehe "Einsetzen [einer Speicherkarte" auf Seite 27.](#page-26-0)
- <span id="page-81-0"></span>❏ Stellen Sie sicher, dass jeweils nur eine Karte eingesetzt ist. Der PictureMate liest nicht von mehreren Karten gleichzeitig.
- ❏ Fotos müssen im JPEG-Format oder als unkomprimierte TIFF-Dateien vorliegen und mit einer DCF-kompatiblen Kamera aufgenommen worden sein.
- ❏ Der PictureMate kann die ersten 999 Fotos auf der Speicherkarte erkennen und drucken.

# <span id="page-82-0"></span>*Qualitätsprobleme bei Fotos*

**Auf den Drucken sind helle Streifen zu sehen.**

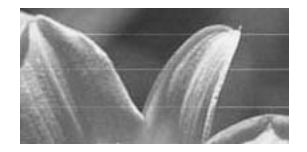

- ❏ Die Druckkopfdüsen müssen eventuell gereinigt werden; siehe "Reinigen und Überprüfen der [Druckkopfdüsen" auf Seite 73.](#page-72-0)
- ❏ Stellen Sie sicher, dass die glänzende Seite des Papiers nach oben weist.
- ❏ Eventuell muss die Fotopatrone ausgetauscht werden. Informationen zum Austauschen der Patrone finden Sie unter "Ersetzen des [PicturePack" auf Seite 67.](#page-66-0)
- ❏ Möglicherweise muss der Druckkopf gereinigt werden; siehe ["Druckkopf-Justage" auf Seite 75](#page-74-0).

### <span id="page-82-1"></span>**Der Ausdruck ist undeutlich oder verschmiert.**

<span id="page-82-2"></span>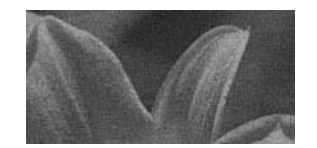

- ❏ Verwenden Sie nur von Epson empfohlenes Papier, um eine ausreichende Sättigung, Tintenabsorption und Qualität zu gewährleisten. Siehe ["Tinte und Papier" auf Seite 88](#page-87-0).
- ❏ Sorgen Sie dafür, dass das Papier mit der glänzenden Seite nach oben eingelegt wird.
- ❏ Stellen Sie sicher, dass das Papier nicht feucht oder gewellt ist, oder mit der Oberseite nach unten eingelegt ist (die glänzende Seite muss oben sein). Sollte das Papier feucht oder gewellt sein, legen Sie einen neuen Papierstapel ein.

**Der Ausdruck ist blass oder weist Lücken auf.**

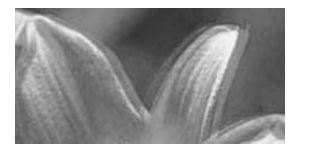

- ❏ Möglicherweise muss der Druckkopf gereinigt werden: siehe ["Druckkopf-Justage" auf Seite 75.](#page-74-0)
- ❏ Die Druckkopfdüsen müssen eventuell gereinigt werden. Nähere Anleitungen finden Sie unter ["Reinigen und Überprüfen der Druckkopfdüsen"](#page-72-0)  [auf Seite 73.](#page-72-0)
- ❏ Möglicherweise ist die Fotopatrone alt oder fast aufgebraucht. Informationen zum Austauschen der Fotopatrone finden Sie unter "Ersetzen des [PicturePack" auf Seite 67](#page-66-0).
- ❏ Stellen Sie sicher, dass das Papier nicht beschädigt, alt, verschmutzt oder mit der Oberseite nach unten eingelegt ist. Legen Sie in diesem Fall einen neuen Papierstapel mit der glänzenden Seite nach oben ein.

### <span id="page-83-2"></span><span id="page-83-1"></span>**Einige Farben auf dem Bild sind falsch oder fehlen.**

- ❏ Stellen Sie sicher, dass die Einstellung Farbeffekt auf Kein eingestellt ist.
- ❏ Die Druckkopfdüsen müssen eventuell gereinigt werden; siehe "Reinigen und Überprüfen der [Druckkopfdüsen" auf Seite 73.](#page-72-0)
- <span id="page-83-3"></span><span id="page-83-0"></span>❏ Möglicherweise ist die Fotopatrone alt oder fast aufgebraucht. Informationen zum Austauschen der Patrone finden Sie unter "Ersetzen des [PicturePack" auf Seite 67.](#page-66-0)

# *Probleme mit der Papierzufuhr*

### <span id="page-84-1"></span>**Das Papier wird nicht vollständig ausgegeben oder ist zerknittert.**

Wenn das Papier zerknittert ausgegeben wird, ist es möglicherweise feucht oder zu dünn.

### <span id="page-84-0"></span>**Das Papier wird nicht richtig eingezogen oder staut sich im Drucker.**

- ❏ Stellen Sie sicher, dass die obere Abdeckung geöffnet ist und nicht am Griff anlehnt. Der Griff muss an der Rückseite des PictureMate nach unten gedrückt sein. Stellen Sie sicher, dass der Griff nicht auf dem Papier liegt. Siehe "Papier [einlegen" auf Seite 23.](#page-22-0)
- ❏ Wird das Papier nicht eingezogen, entfernen Sie es aus dem Papierfach, legen Sie es erneut in die Mitte ein und schieben Sie die Papierführungsschienen an den Papierstapel heran (jedoch nicht zu fest).
- ❏ Wenn mehrere Seiten gleichzeitig eingezogen werden, entfernen Sie das Papier aus dem Papierfach, trennen Sie die Papierseiten und legen Sie sie sorgfältig wieder ein.
- ❏ Wenn ein Papierstau auftritt, entfernen Sie das Papier und drücken Sie anschließend OK, um den Papierstau zu beseitigen.
- ❏ Legen Sie das Papier mit der glänzenden Seite nach oben ein. Legen Sie maximal 20 Blatt Fotopapier ein. Legen Sie das Papier in die Mitte ein und schieben Sie beide Papierführungsschienen an den Papierstapel heran, jedoch nur so fest, dass das Papier noch bewegt werden kann.
- ❏ Legen Sie kein Normalpapier ein. PictureMate könnte dadurch beschädigt werden.
- ❏ Stellen Sie sicher, dass Sie für den PictureMate verfügbares Papier verwenden (siehe "Tinte und [Papier" auf Seite 88\)](#page-87-0). Lagern Sie das Papier flach, damit es sich nicht wellt.

# *Verschiedene Probleme bei der Druckausgabe*

### **Der Drucker druckt leere Seiten.**

Der Druckkopf muss möglicherweise gereinigt werden. Siehe "Reinigen und Überprüfen der [Druckkopfdüsen" auf Seite 73.](#page-72-0)

### <span id="page-85-2"></span>**Die Ränder oder das Layout werden nicht ordnungsgemäß gedruckt.**

- ❏ Überprüfen Sie, ob Ihre Layout-Einstellungen korrekt vorgenommen wurden. Siehe ["Einstellungen für Papier und Drucklayout" auf](#page-36-0)  [Seite 37.](#page-36-0)
- ❏ Wenn das Foto auf der einen Seiten einen Rand hat, auf der anderen jedoch nicht, vergewissern Sie sich, dass das Papier in der Mitte des Papierfachs eingelegt ist. Schieben Sie die Papierführungsschienen an den Papierstapel heran.

<span id="page-85-1"></span>❏ Wenn sich das Motiv des Fotos sehr nahe am Bildrand befindet, können Sie den Zuschnitt des Bildrandes ändern und ohne Rand drucken, indem Sie im Menü Einstellung die Option Randlos-Erweiterung wählen. Wenn Sie am Druckrand eine weiße Linie sehen, wählen Sie MID oder MAX.

### **Das falsche Foto wird gedruckt.**

- ❏ Wenn Ihre Kamera DPOF unterstützt, können Sie die Fotos vorauswählen, so dass der PictureMate nur die ausgewählten Fotos druckt. Siehe ["Drucken von bereits in der Kamera gewählten](#page-35-0)  [DPOF-Fotos" auf Seite 36](#page-35-0).
- <span id="page-85-0"></span>❏ Wenn Ihre Kamera PictBridge- oder USB DP-fähig ist, können Sie sie an den PictureMate anschließen und den Druckvorgang von der Kamera aus steuern. Siehe "Drucken von einer [PictBridge-fähigen Kamera" auf Seite 49](#page-48-0).

# <span id="page-86-0"></span>*Kundendienst*

# *Regionaler Kundendienst*

<span id="page-86-1"></span>Wenn dieses Epson-Produkt nicht ordnungsgemäß funktioniert und Sie das Problem nicht mit Hilfe der Informationen zur Fehlerbehebung in der Produktdokumentation lösen können, wenden Sie sich an den Epson-Kundendienst. Wenn Sie in der unten aufgeführten Liste keinen Kundendienst in Ihrer Nähe finden, wenden Sie sich an den Fachhändler, von dem Sie das Produkt erworben haben.

Der Kundendienst kann Ihnen schneller helfen, wenn Sie die folgenden Informationen vor dem Anruf bereitlegen:

- ❏ Seriennummer des Produkts (Das Etikett mit der Seriennummer befindet sich gewöhnlich auf der Rückseite des Produkts.)
- **Produktmodell**
- **Softwareversion** (Klicken Sie auf Info, Systeminfo oder eine ähnliche Schaltfläche in der Produktsoftware.)
- ❏ Marke und Modell Ihres Computers
- ❏ Name und Version des auf Ihrem Computer installierten Betriebssystems.
- ❏ Namen und Versionen der Softwareanwendungen, die Sie normalerweise mit Ihrem Produkt verwenden.

#### *Hinweis:*

*Weitere Informationen zum Kundendienst finden Sie im Online-Benutzerhandbuch, das auf der Software-CD-ROM enthalten ist.*

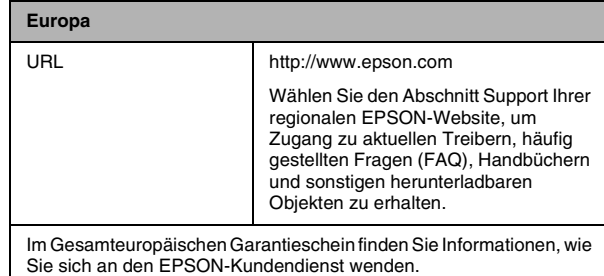

# <span id="page-87-1"></span>*Tinte, Papier und Optionen*

# <span id="page-87-0"></span>*Tinte und Papier*

<span id="page-87-2"></span>Folgende Fotopatrone sowie spezielles Druckpapier von Epson sind für den PictureMate erhältlich. Diese Informationen beziehen sich nur auf den Standalone-Betrieb.

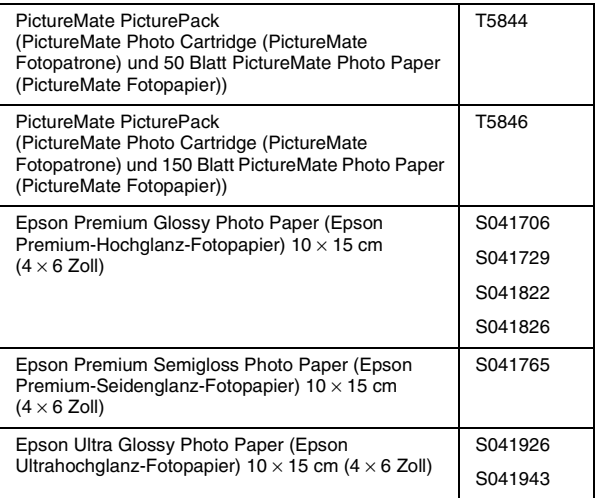

### *Hinweis:*

- ❏ *Die Verfügbarkeit des speziellen Druckpapiers ist länderabhängig.*
- ❏ *Wo Sie spezielle Epson-Druckmedien erwerben können, erfahren Sie auf der Epson-Website für Ihr Land, oder wenden Sie sich an Ihren Epson-Fachhändler.*
	- & *Siehe ["Kundendienst" auf Seite 87](#page-86-0)*
- ❏ *Informationen zur Verwendung von Papiertypen, die nicht in der oben aufgeführten Liste enthalten sind, finden Sie im Online-*Benutzerhandbuch*.*

\* Aktuelle Informationen finden Sie auf der Epson-Support-Site.

# *Optionen*

# *Bluetooth Photo Print Adapter*

<span id="page-88-2"></span>Bluetooth Photo Print Adapter 2 C12C82438\*

#### *Hinweis:*

*Das Sternchen steht als Platzhalter für die letzte Stelle der länderabhängigen Bestellnummer.*

& *Siehe ["Von einem Bluetooth-Gerät drucken" auf](#page-50-0)  [Seite 51](#page-50-0)*

# *Lithium-Ionen-Batterie*

<span id="page-88-0"></span>Mit einer optionalen wieder aufladbaren Batterie können Sie den PictureMate ohne Netzteil einsetzen.

Lithium-Ionen-Batterie C12C83108✽, Modell D121A

### *Hinweis:*

*Das Sternchen steht als Platzhalter für die letzte Stelle der länderabhängigen Bestellnummer.*

Weitere Informationen zur Verwendung der optionalen Batterie finden Sie im folgenden Abschnitt.

# *Optionale Batterie verwenden*

### <span id="page-88-1"></span>*Hinweis:*

- ❏ *Setzen Sie die Batterie ein, nachdem Sie die erste Fotopatrone installiert haben und die Tintenbefüllung abgeschlossen ist.*
- ❏ *Bei Verwendung der Batterie ist es nicht möglich, Daten von der Speicherkarte auf einer externen Vorrichtung zu speichern. Schließen Sie das Netzteil zum Speichern von Daten an den PictureMate an.*
- ❏ *Vergewissern Sie sich zum Übertragen von Daten von einem Computer zur Speicherkarte, dass die Batterie über ausreichend Energie verfügt. Wenn die Batterie entladen ist, wird die Speicherung abgebrochen, so dass auf der Speicherkarte beschädigte Daten zurückbleiben können.*

Sicherheitshinweise zur Batterie finden Sie unter "Bei [Verwendung der optionalen Batterie" auf Seite 12](#page-11-0).

# *Batterie einsetzen*

Führen Sie die nachstehenden Schritte aus, um die Batterie einzusetzen.

- 1. Vergewissern Sie sich, dass der PictureMate ausgeschaltet ist.
- 2. Trennen Sie das Netzteil vom Drucker ab.
- 3. Drücken Sie den Entriegelungshebel und entfernen Sie die Batterieabdeckung.

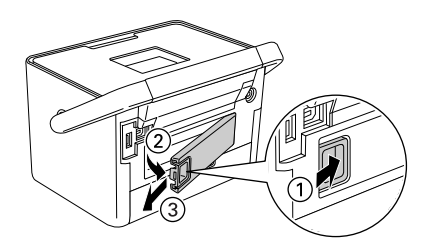

4. Setzen Sie die Batterie in der unten dargestellten Ausrichtung in das Fach ein, bis sie einrastet.

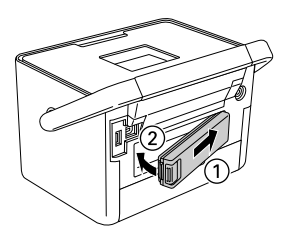

# *Batterie entnehmen*

- 1. Vergewissern Sie sich, dass der PictureMate ausgeschaltet ist.
- 2. Drücken Sie den Entriegelungshebel und ziehen Sie die Batterie heraus.

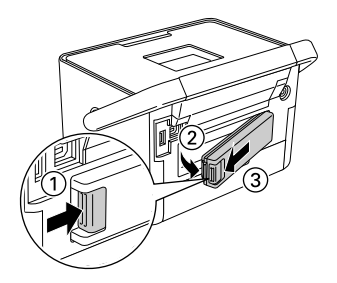

3. Bringen Sie die Batterieabdeckung an (siehe Abbildung).

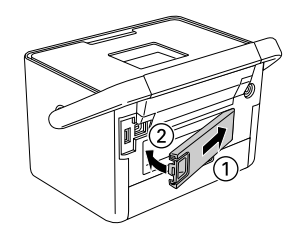

# **Deutsch**

### *Aufladen der Batterie*

Laden Sie die Batterie, nachdem Sie sie eingesetzt haben, mit dem Netzteil auf.

- 1. Stellen Sie sicher, dass die Batterie eingesetzt ist.
- 2. Schließen Sie das Netzkabel und das Netzteil an und schließen Sie den PictureMate an.

Wenn der PictureMate ausgeschaltet ist, blinkt die Netzschalter-Kontrollleuchte während des Ladevorgangs. Sobald die Batterie vollständig aufgeladen ist, erlischt die Netzschalter-Kontrollleuchte.

Ist der PictureMate beim Aufladen eingeschaltet, blinkt das Symbol **auf dem LCD-Bildschirm.** Sobald die Batterie vollständig aufgeladen ist, wird das Symbol **angezeigt**.

#### *Hinweis:*

*Die Batterie wird möglicherweise nicht richtig aufgeladen, wenn die Umgebungstemperatur nicht der Spezifikation entspricht.*

# *Überprüfen des Batteriezustands*

Der Batteriezustand wird immer oben rechts auf dem LCD-Bildschirm angezeigt.

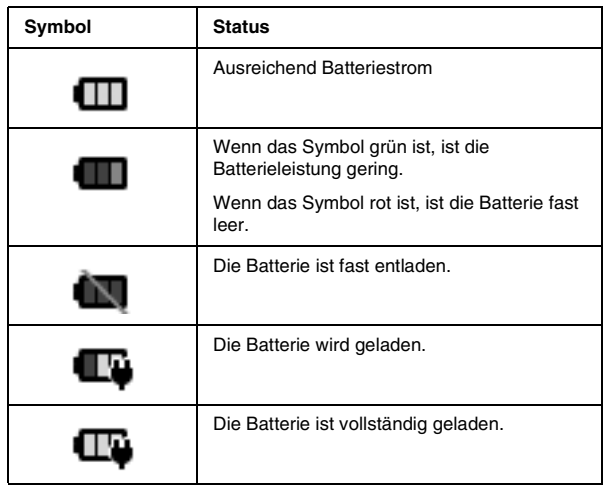

# *Batterieleistung*

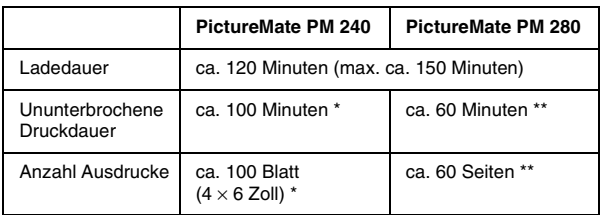

- Beim Drucken von einer Speicherkarte mit einer voll aufgeladenen Batterie bei Raumtemperatur. Die Anzahl Blätter schwankt in Abhängigkeit von der Speicherkarte, der Datengröße und anderen Umständen.
- \*\* Beim Drucken von einem CD-Laufwerk mit einer voll aufgeladenen Batterie bei Raumtemperatur. Die Anzahl der Blätter schwankt in Abhängigkeit von der Datengröße und anderen Umständen.

### *Automatischer Ausschaltmodus*

Der PictureMate schaltet sich bei Batteriebetrieb nach etwa 15 Minuten im Leerlaufzustand automatisch aus, um Batterieleistung zu sparen.

### *Hinweis:*

*Wenn eine Speicherkarte eingesetzt und der PictureMate mit einem Computer verbunden ist, schaltet er sich nicht automatisch aus.*

# *Druckerspezifikationen*

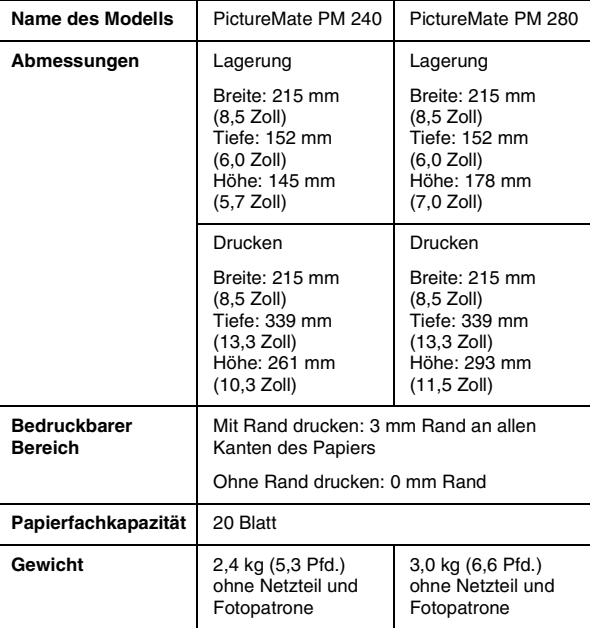

# *Mechanische Daten Elektrische Anschlusswerte*

### *Nennwert*

### Drucker

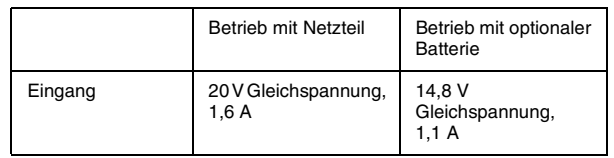

### Netzteil

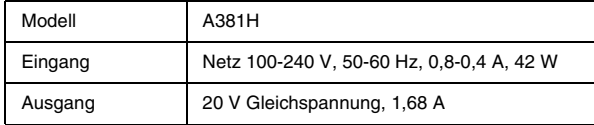

### *Druckerbetrieb mit Netzteil (PM 240)*

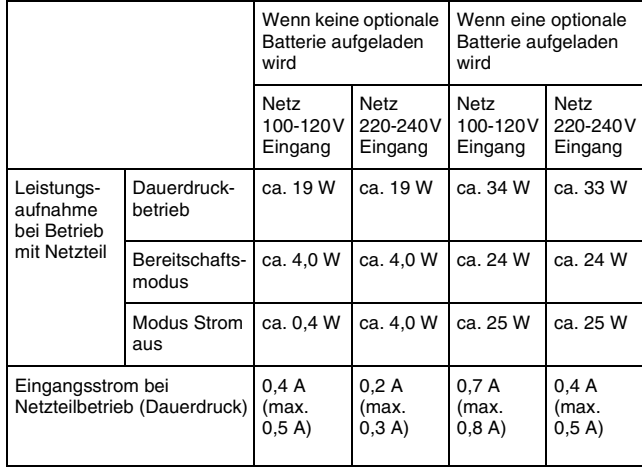

### *Druckerbetrieb mit Netzteil (PM 280)*

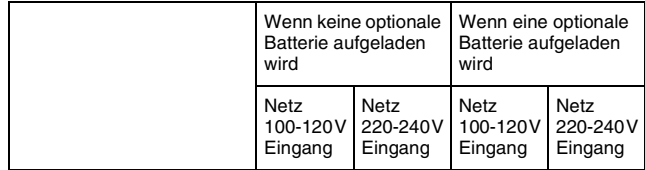

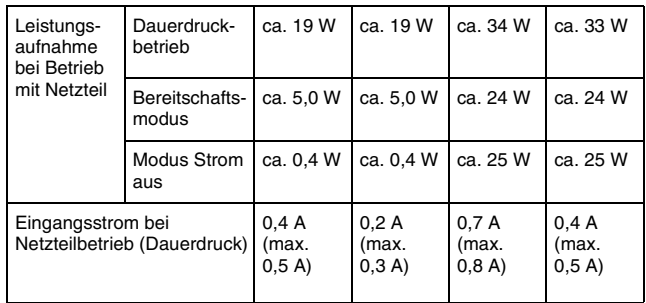

# *Umgebungsbedingungen*

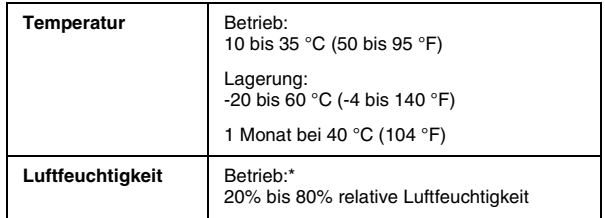

\* Ohne Kondensation

# *Speicherkartensteckplätze*

<span id="page-94-0"></span>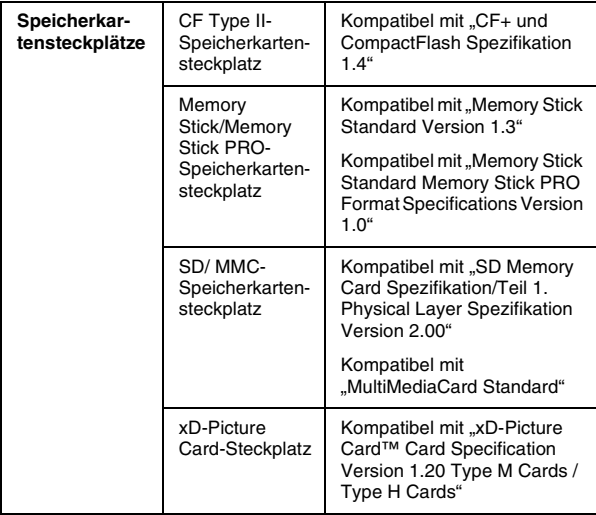

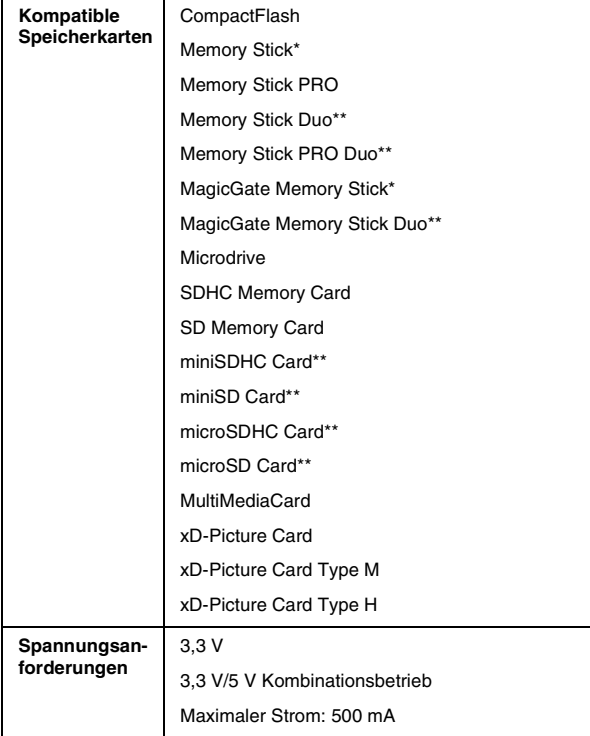

\* Die maximale Kapazität beträgt 128 MB.

\*\* Adapter erforderlich.

### *Hinweis:*

*Um aktuelle Informationen zu Speicherkarten zu erhalten, die für Ihren Drucker verfügbar sind, wenden Sie sich an Ihren Fachhändler oder Ihr zuständiges Epson Verkaufsbüro.*

### *CD-Laufwerk*

Diese Spezifikationen gelten nur für den PictureMate PM 280.

Kompatible CD (Lesen und Schreiben)

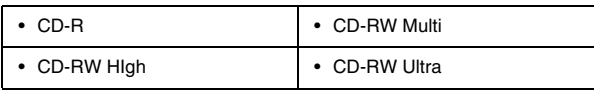

Alle der oben genannten Medientypen unterstützen die Speicherkapazitäten 650 MB (74 Min.) und 700 MB (80 Min.).

### Übertragungsrate des Laufwerks

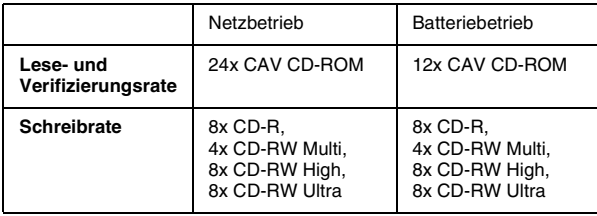

# *Fotopatrone*

PictureMate Photo Cartridge

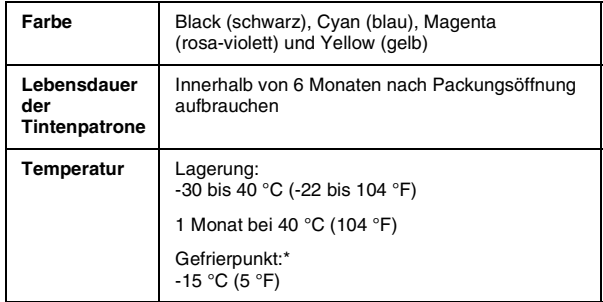

Bei einer Temperatur von 25 °C (77 °F) dauert es ca. 3 Stunden, bis die Tinte aufgetaut und wieder verwendbar ist.

# *Externe Speichergeräte*

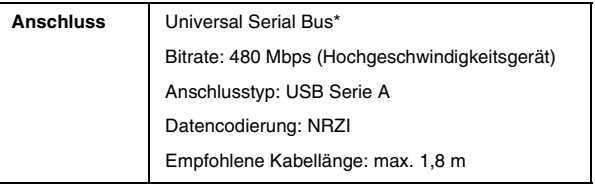

Nicht alle USB-Geräte werden unterstützt. Nähere Informationen erhalten Sie beim zuständigen Kundendienst.

# *Normen und Richtlinien*

### *Drucker*

US-Mode

Sicherh CSA No.60950-1 EMV

Europäisc

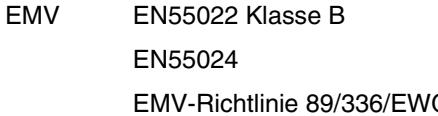

Australisch 240/250)

EM<sub>V</sub>

### *Netzteil*

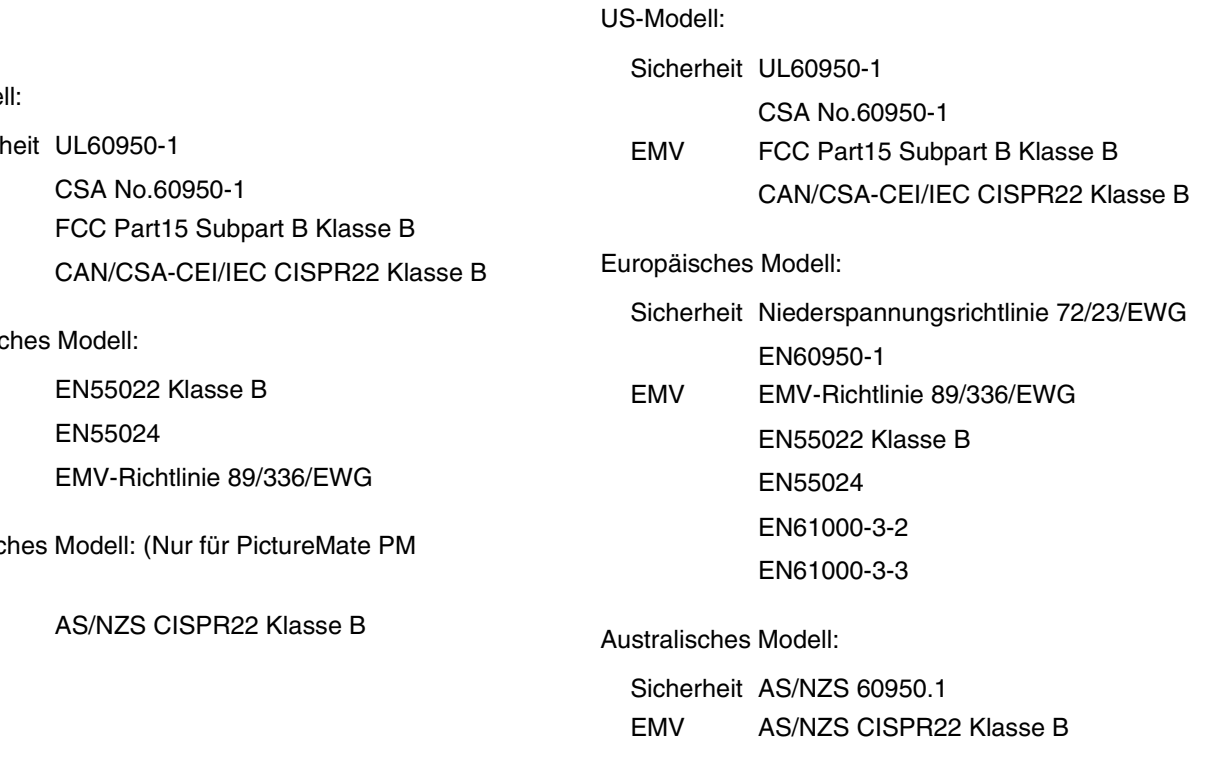

# *Index*

# *A*

Alle Fotos, [31](#page-30-0) Auflösung, [19](#page-18-0) Ausschneiden Foto, [41](#page-40-0) Automatische Fotokorrektur, [38](#page-37-0)

### *B*

**Batterie** erwerben, [89](#page-88-0) verwenden, [89](#page-88-1) Befüllung mit Tinte, [81](#page-80-0) Benutzerhandbuch, [20](#page-19-0) Bild Formate, [19](#page-18-0) Qualität, [83](#page-82-1) bis [84](#page-83-0) Blasse Bilder, [84](#page-83-1) Bluetooth, [51](#page-50-1), [89](#page-88-2)

### *C*

CD drucken von, [47](#page-46-0) speichern von Dateien auf, [60](#page-59-0) CD-Index, [20](#page-19-1), [62](#page-61-0), [65](#page-64-0) Clipart, [40](#page-39-0)

### *D*

Dateiformate, [19](#page-18-0) Datumsstempel, [40](#page-39-1) DPOF (Digital Print Order Format), [36](#page-35-1) Drucken in Schwarzweiß, [21](#page-20-0) Düsenreinigung, [73](#page-72-1) Düsentest, [73](#page-72-2)

### *E*

Einrichtungsprobleme, [81](#page-80-0) Entfernen Fotopatrone, [67](#page-66-1) Speicherkarte, [29](#page-28-0) Externes Gerät extern, [47](#page-46-1) bis [50](#page-49-0)

### *F*

Falsche Farben, [84](#page-83-2) Farbe Probleme, [84](#page-83-2) Fehlende Farben, [84](#page-83-2) Fehlerbehebung, [79](#page-78-0) bis [86](#page-85-0) Fehlermeldungen, [79](#page-78-1) Flash-Speicher-Laufwerk drucken von, [47](#page-46-0) speichern von Dateien auf, [60](#page-59-0) Foto Formate, [19](#page-18-0) Qualität, [83](#page-82-1) bis [84](#page-83-0) Foto reparieren, [38](#page-37-0)

# *G*

Gerät extern, [47](#page-46-1) bis [50](#page-49-0) Geräusch PictureMate, [81](#page-80-1)

### *H*

Handbücher, [19](#page-18-1)

#### *I*

Index-Blatt, [35](#page-34-0)

### *J*

JPEG, [19](#page-18-0)

### *K*

Kamera ausgewählte Fotos (DPOF), [36](#page-35-2) drucken von, [49](#page-48-1)

#### *L*

LCD Meldungen, [79](#page-78-2) Leere Seiten, [86](#page-85-1) Lücken im Bild, [84](#page-83-1)

### *M*

Memory Stick, [27](#page-26-1) Menüliste, [20](#page-19-2) Microdrive, [27](#page-26-1) MMC (MultiMediaCard), [27](#page-26-1) Mobiltelefon drucken von, [51](#page-50-1)

### *N*

Netzkabel, [72](#page-71-0)

### *O*

Optionen, [88](#page-87-1)

### *P*

Papier Stau, [85](#page-84-0) Transportprobleme, [85](#page-84-1) Papier-Sorten, erwerben, [88](#page-87-2) Papierführungsschiene, [25](#page-24-0) PDA drucken von, [51](#page-50-1) PictBridge, [18](#page-17-0), [49](#page-48-1) PictureMate PicturePack, [88](#page-87-2) PictureMate tragen, [71](#page-70-0) PictureMate transportieren, [71](#page-70-0) PictureMate verpacken, [71](#page-70-0) **PicturePack** ersetzen, [67](#page-66-1) bis [70](#page-69-0) erwerben, [88](#page-87-2) Sicherheitshinweise, [15](#page-14-0) P.I.F.-Rahmen, [43](#page-42-0) PIM (PRINT Image Matching), [19](#page-18-2) Probleme Druckqualität, [83](#page-82-1) bis [84](#page-83-0) Fehlende Farben, [84](#page-83-2) Papierstau, [85](#page-84-0) Papiertransport, [85](#page-84-1) Speicherkarte, [82](#page-81-0)

# *Q*

Qualität, [83](#page-82-1) bis [84](#page-83-0)

### *R*

Ränder fehlerhaft, [86](#page-85-2) Reinigen Drucker, [77](#page-76-0) Druckkopf, [73](#page-72-2)

### *S*

SD (Secure Digital) Card, [27](#page-26-1) Sepia, [21](#page-20-0) Speicherkarte einsetzen, [27](#page-26-1) herausnehmen, [29](#page-28-0)

Kompatibilität, [95](#page-94-0) Probleme, [79](#page-78-1), [82](#page-81-0) Speichern von Fotos, [60](#page-59-0) **Stau** Papier, [85](#page-84-0)

### *T*

Taste On, [27](#page-26-2) Technischer Support, [87](#page-86-1) Thumb Drive drucken von, [47](#page-46-0) speichern von Dateien auf, [60](#page-59-0) TIFF, [19](#page-18-0) [Tinte, siehe Fotopatrone](#page-87-2)

### *U*

Undeutliche Ausdrucke, [83](#page-82-2) bis [84](#page-83-3) USB DP (USB Direct Print), [18](#page-17-0), [49](#page-48-1) USB-Kabel, [50](#page-49-1), [71](#page-70-1)

### *V*

Verbrauchsmaterialien, [88](#page-87-2) Verschmiert, [83](#page-82-2) bis [84](#page-83-3) Verstopfte Düsen, [73](#page-72-2) Vordere Abdeckung, [24](#page-23-0)

#### *W*

Wartung, [73](#page-72-2) Wartung des PictureMate, [73](#page-72-2)

### *X*

xD Picture Card, [27](#page-26-1)

### *Z*

Zip-Laufwerk drucken von, [47](#page-46-0) speichern von Dateien auf, [60](#page-59-0)